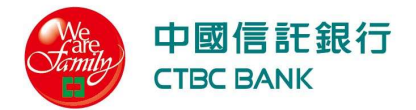

# 中信行動企業家 使用手冊

## **CTBC Biz Bank User Guide**

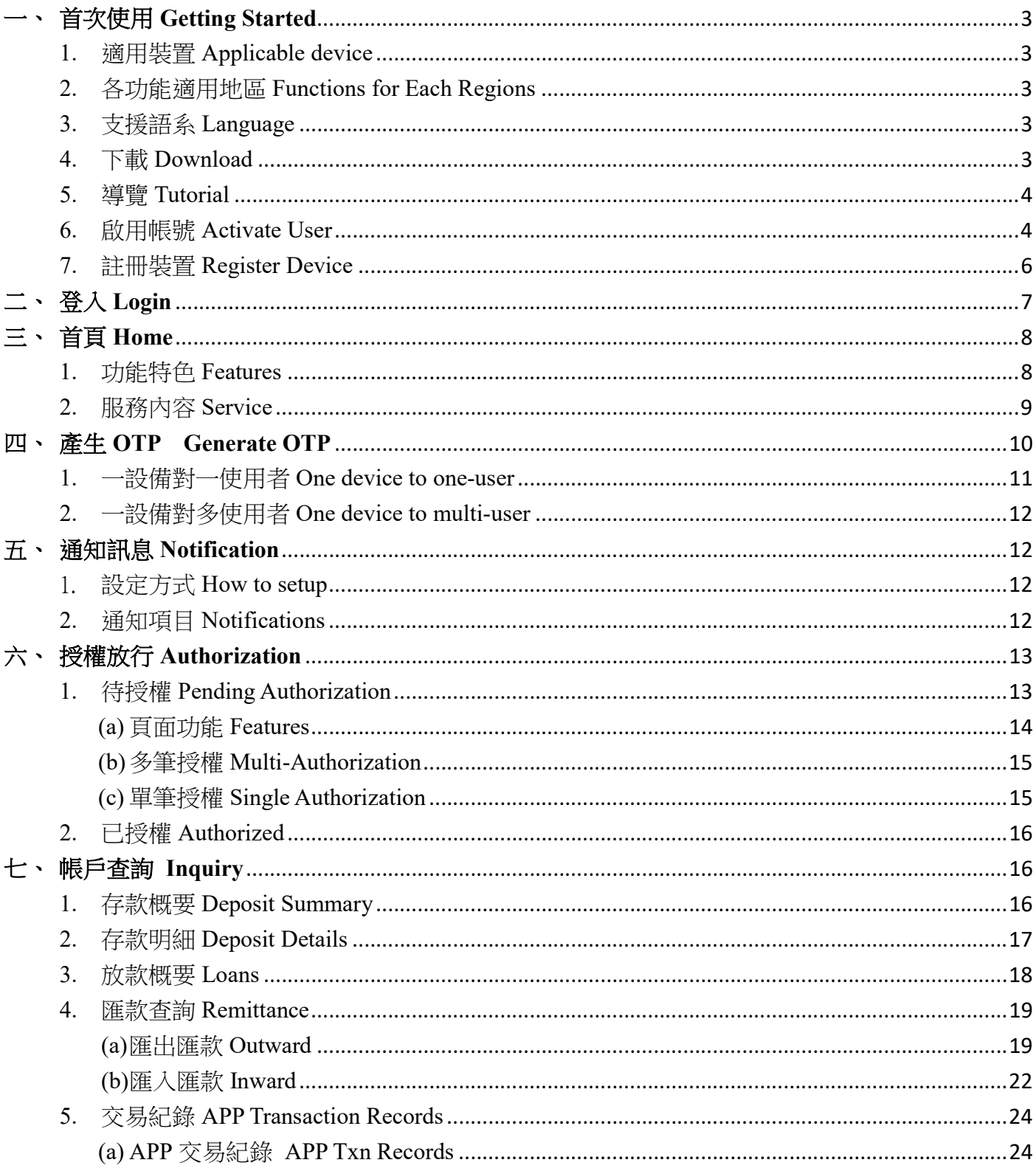

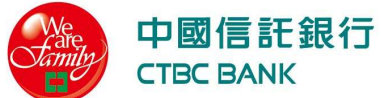

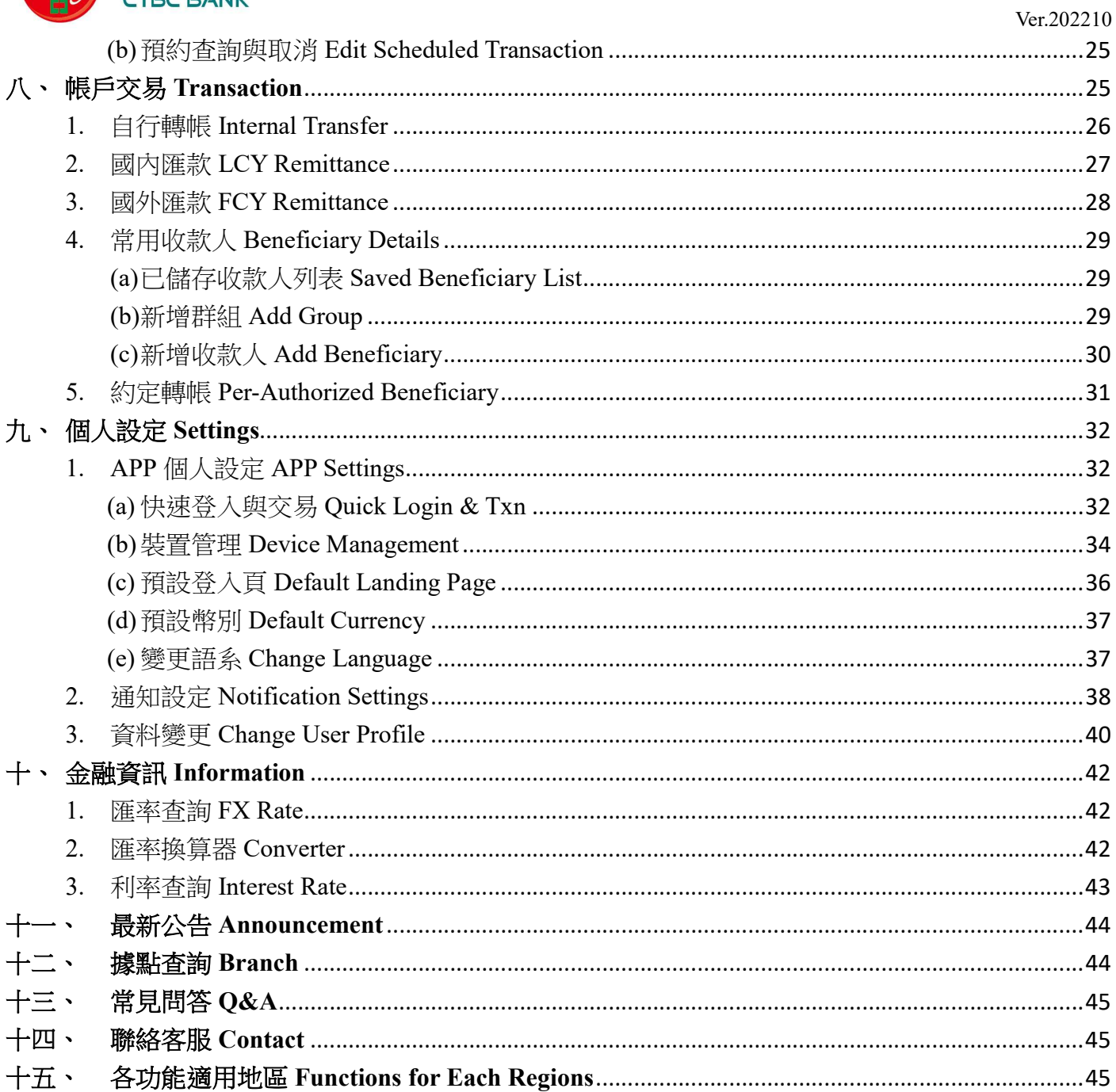

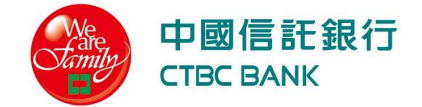

#### 一、 首次使用 Getting Started

- 1. 適用裝置 Applicable device
	- (a) 作業系統 iOS 9.0 或作業系統 Android 4.4 以上(不含 Android 10)的行動裝置,包含手 機、平板電腦等。CTBC Biz Bank supports all devices with iOS 9.0 or Android 4.4 , e.g. mobile or tablet.
	- (b) 基於安全考量,本 APP 無法於已破解之裝置上使用。Due to security reasons, CTBC Biz Bank service is not available on device which has been rooted.
- 2. 各功能適用地區 Functions for Each Regions 各地區適用之服務,可能因當地法規及企業向本行申請之使用者權限而不同,若需進一步 資訊請洽本行人員。Available functions might differ from regions and the role you applied. Contact us for further information.
- 3. 支援語系 Language
	- (a) 繁體中文 Traditional Chinese
	- (b) 簡體中文 Simplified Chinese
	- (c) 英文 English
	- (d) 越南語 Vietnamese
	- (e) 日語 Japanese
- 4. 下載 Download
	- (a) 掃碼下載:掃描下方條碼,點選下載 Scan the QR code and download.

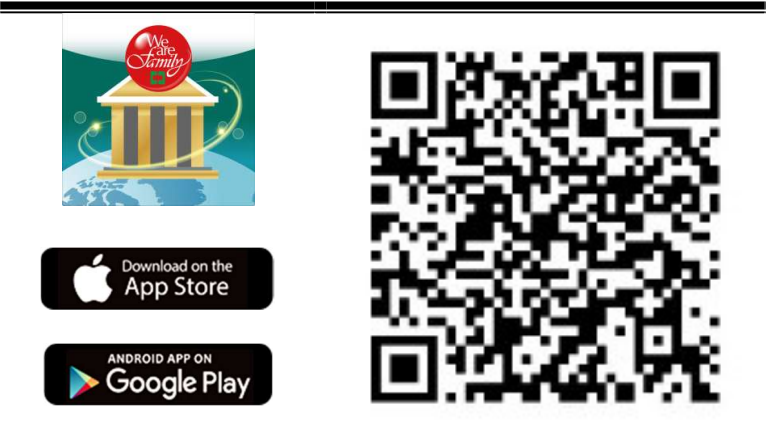

- (b) 手動搜尋 Search and Download
	- 若使用 iPhone 手機,於 App Store / 搜尋「中信行動企業家」,點選下載 If using iPhone, search "CTBC Biz Bank" and download.
	- 若使用 Android 手機,於 Google Play Googleplay搜尋「中信行動企業家」,點選下載 If using Android phone, search "CTBC Biz Bank" and download.

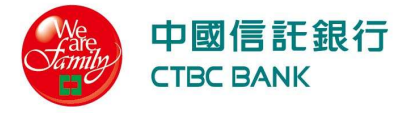

Ver.202210

#### 5. 導覽 Tutorial

首次安裝後,導覽說明服務特色,點選右上方可略過,於最後一頁點選啟用即進入 For the first time, click "skip" to ignore the tutorial. Click "Get Start" in the last page for the next step.

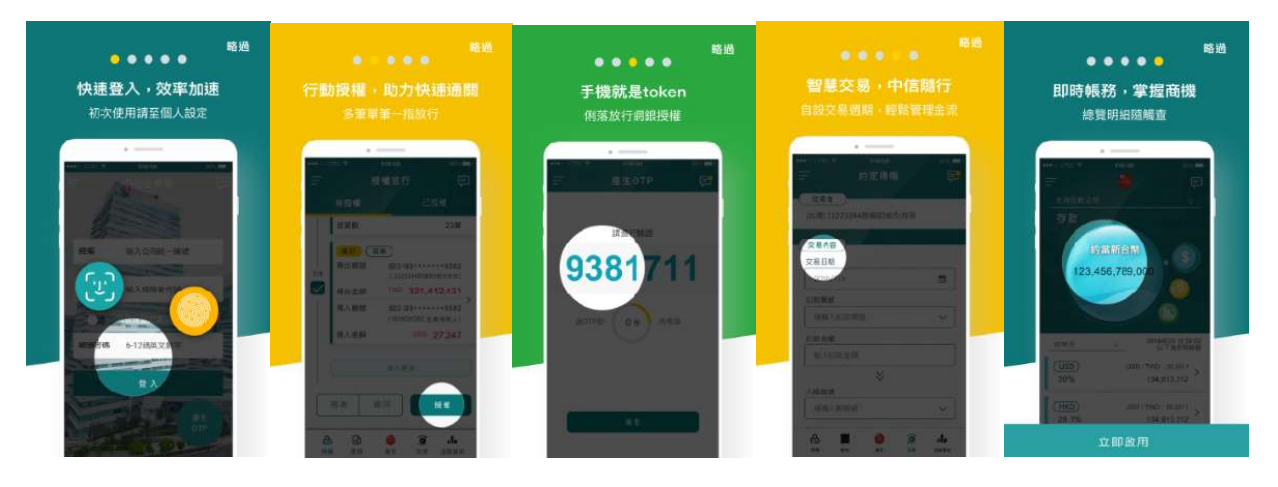

#### 6. 啟用帳號 Activate User

若已於 eTrust 完成啟用, 免進行此步驟 If you have activated user ID in eTrust, please skip 【步驟一】輸入密碼函資訊,進行首次登入。請留意英文字母大小寫視為不同;密碼錯誤 次數達四次,使用者帳號將鎖住。

【Step1】 Input the information in PIN Letter. Please verify alphanumeric combination and case sensitivity. For security reason, access will be temporally denied if error more than 4 times.

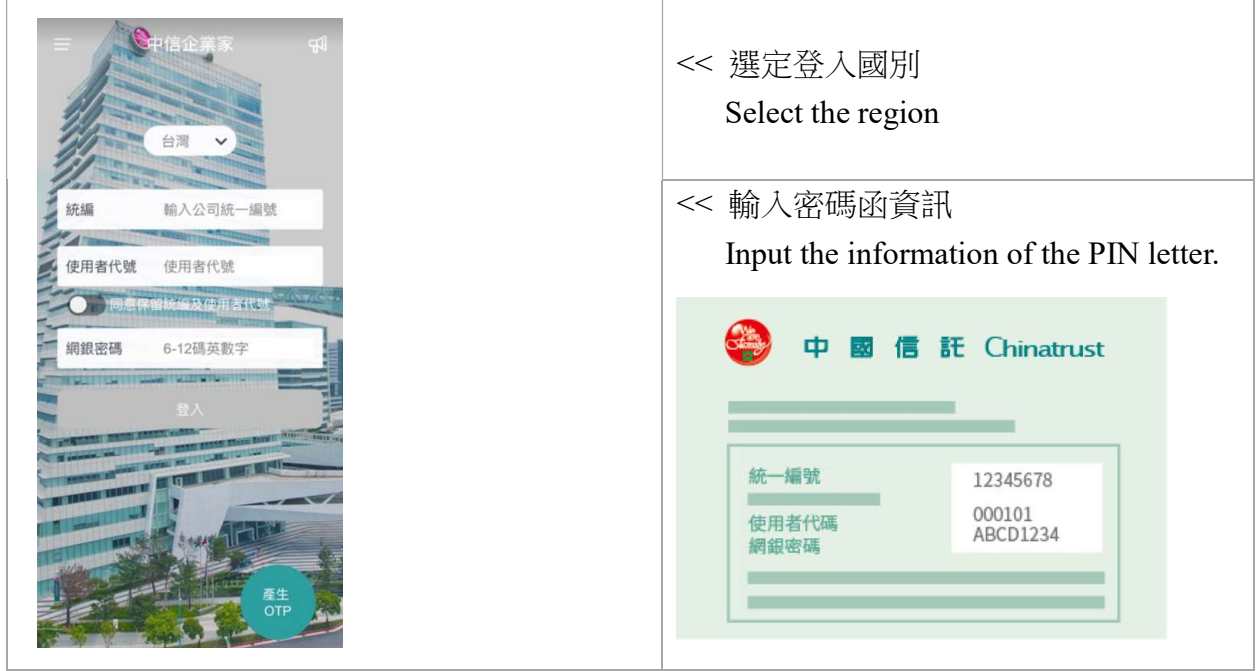

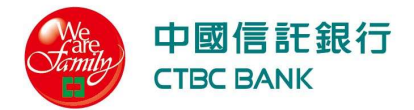

Ver.202210

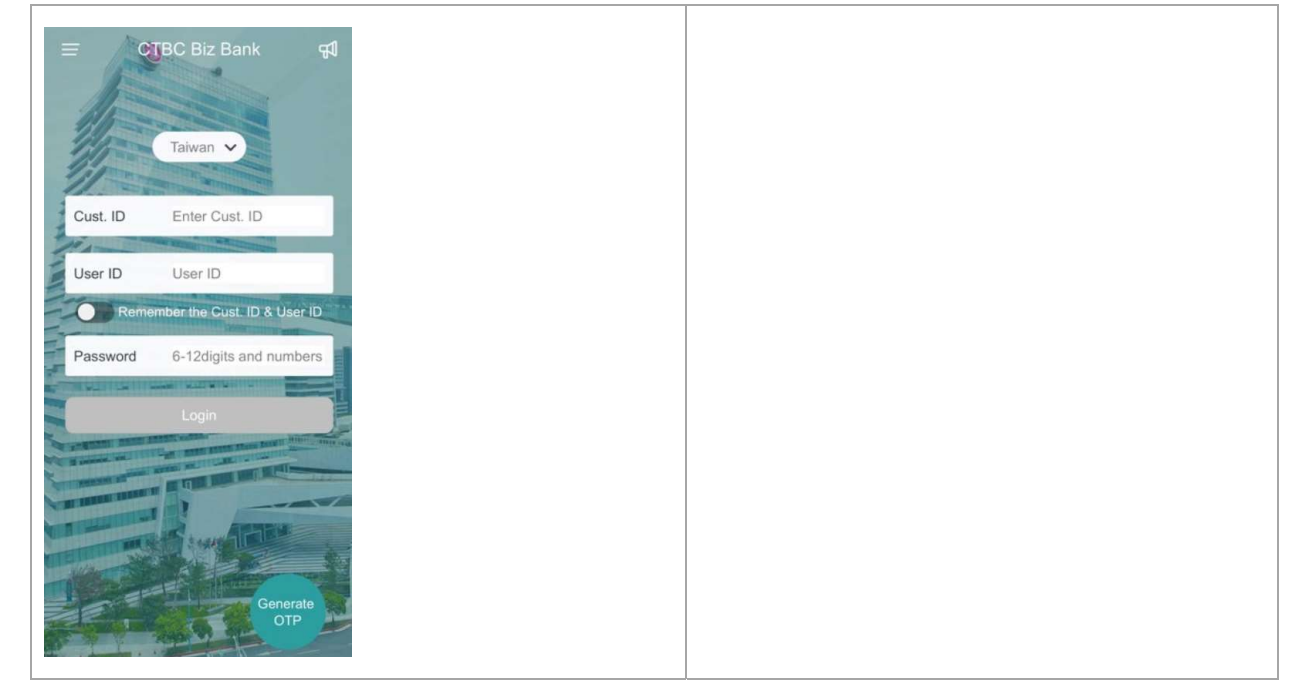

#### 【步驟二】輸入帳號啟用碼

【Step2】Input the activation code.

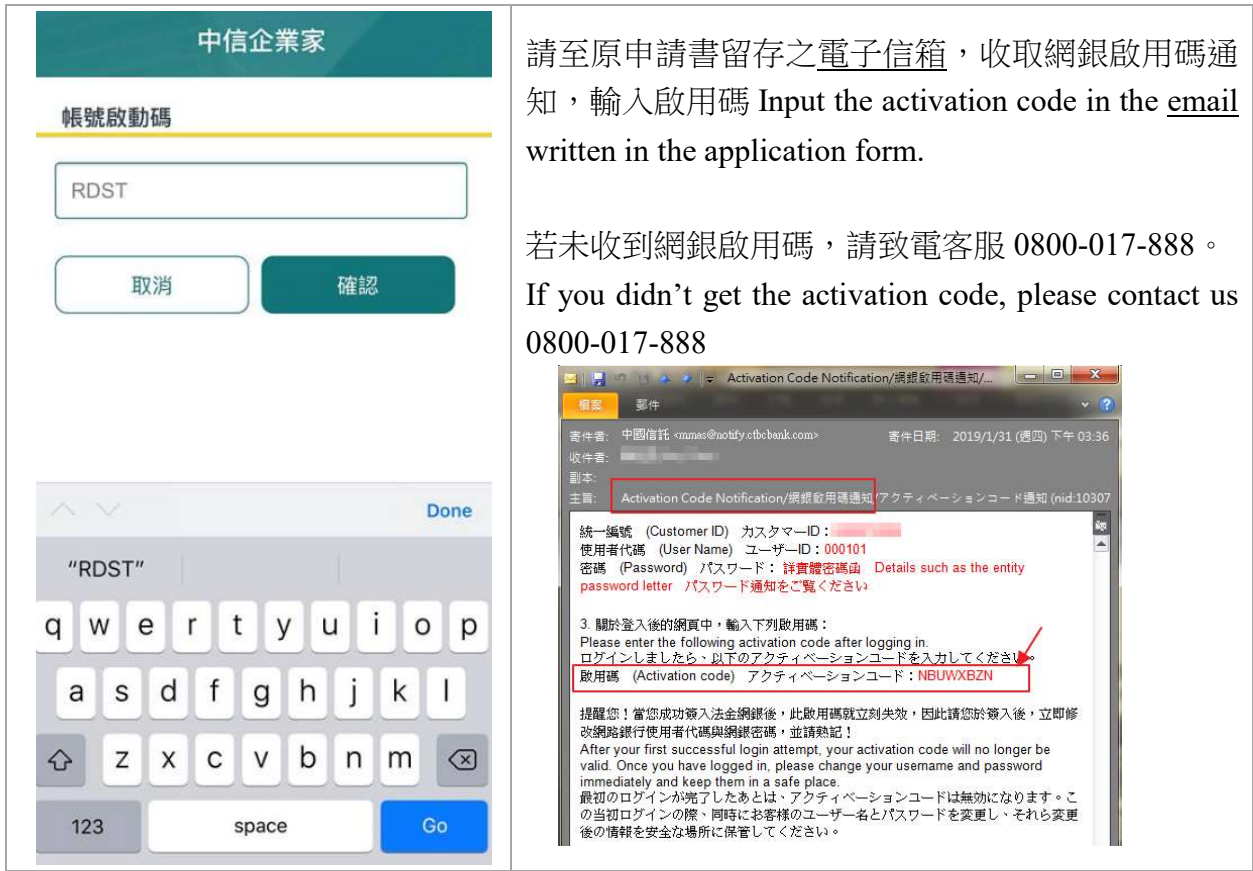

【步驟三】變更密碼,啟用成功,進行註冊裝置。新密碼應為 6-12 位之數字及英文字母, 至少包含一個數字及一個小寫英文字母。

【Step3】Change the password, activation success. Password must be minimum 6, maximum 12 characters and at least 1 lower character and 1 number.

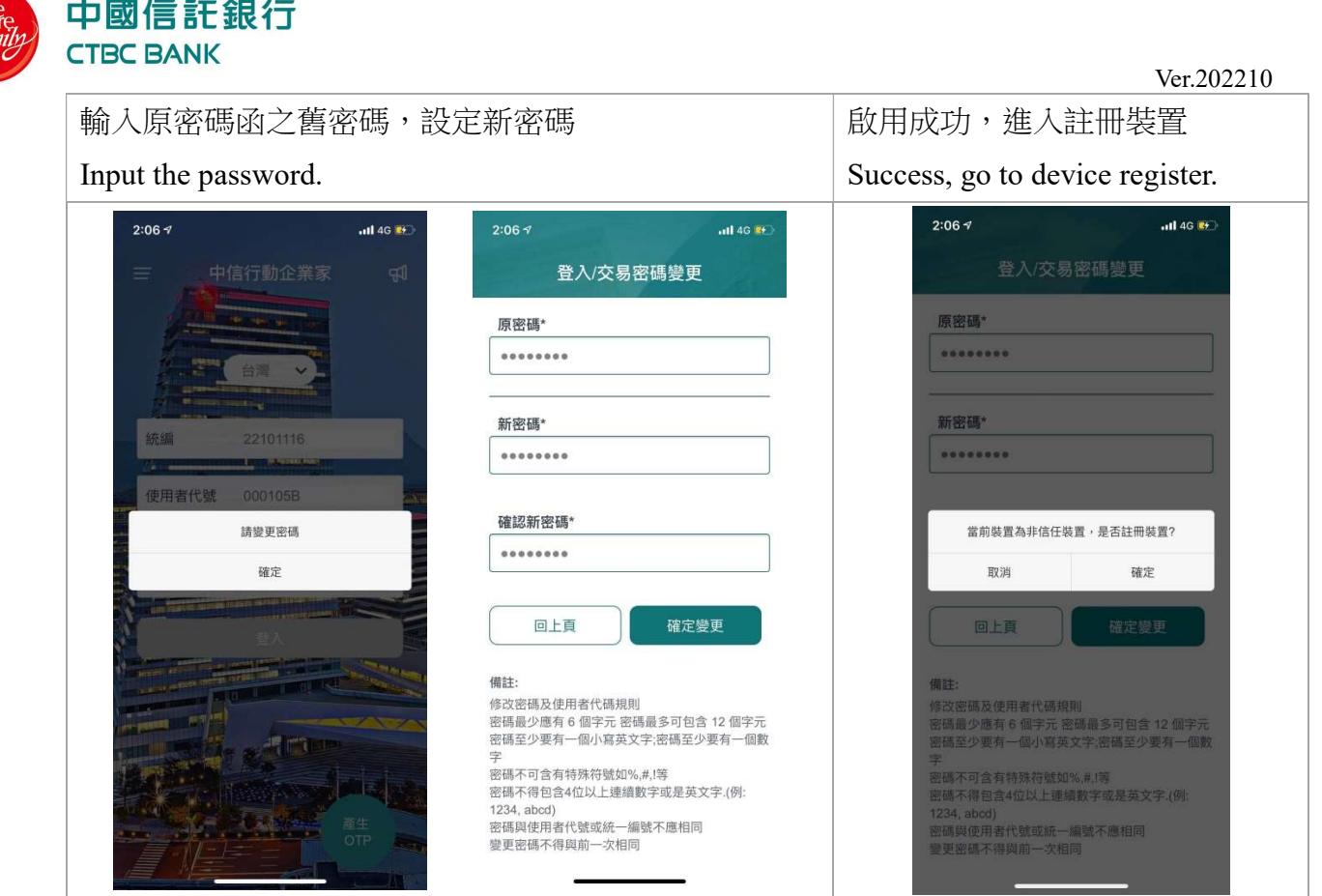

- 7. 註冊裝置 Register Device
	- (a) 一帳號最多可註冊三個裝置,您隨時可於個人設定/APP 使用設定/裝置管理,刪除已 不使用的舊裝置。基於安全考量,建議您務必刪除已不用之裝置,以避免相關資訊外 洩。One user ID can register 3 devices. You can delete registered device in Settings/APP Settings/Device Management.
	- (b) 若啟用碼過期、或輸入錯誤次數達 10 次,請重新登入。Once the register code is not valid, or excess of verification limitation, please log in again.

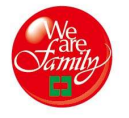

#### 中國信託銀行 **CTBC BANK**

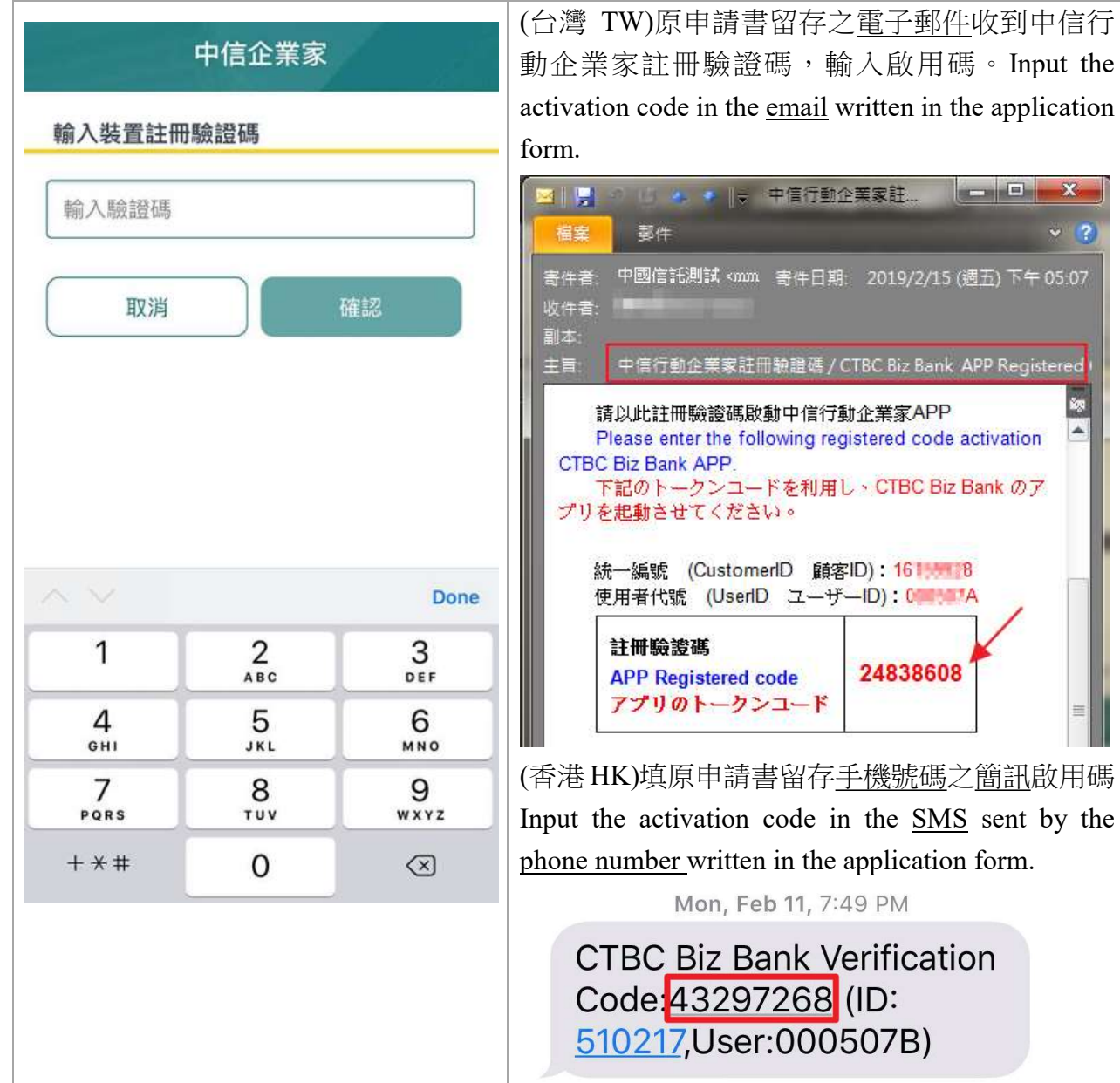

#### 二、 登入 Login

- 1. 提供三種登入方式,帳號密碼登入、生物辨識及圖形碼 APP supports 3 log in verification methods, including User ID & Password, Biometrics and Pattern lock.
- 2. 使用生物辨識或圖形碼登入,請先至個人設定開啟服務 If you want to use Biometrics or Pattern lock, go to Settings to turn on the service.
- 3. 使用帳號密碼登入錯誤超過五次,將暫時鎖定帳號,請聯絡客服 0800-017-888。If error verification of User ID & Password occurs more than 5 times, we will temporary block the user

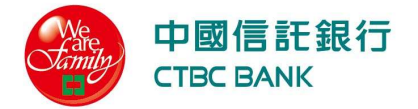

for security reason. Please contact us for further information. 0800-017-888

- 4. 使用生物辨識或圖形碼登入錯誤超過五次,請改用帳號或密碼登入。If error verification of
- Biometrics or Pattern lock occurs more than 5 times, use the User ID & Password to log in. 5. 若使用者代號已變更,基於使用安全,將自動關閉舊使用者代號設定之生物辨識及圖形

碼,請以新使用者代號與密碼登入、於個人設定/APP 使用設定重新設定快速登入。If you have changed User ID, for security concerns, the verification of Biometrics and Pattern will be terminated. Please go to Settings for the verification methods.

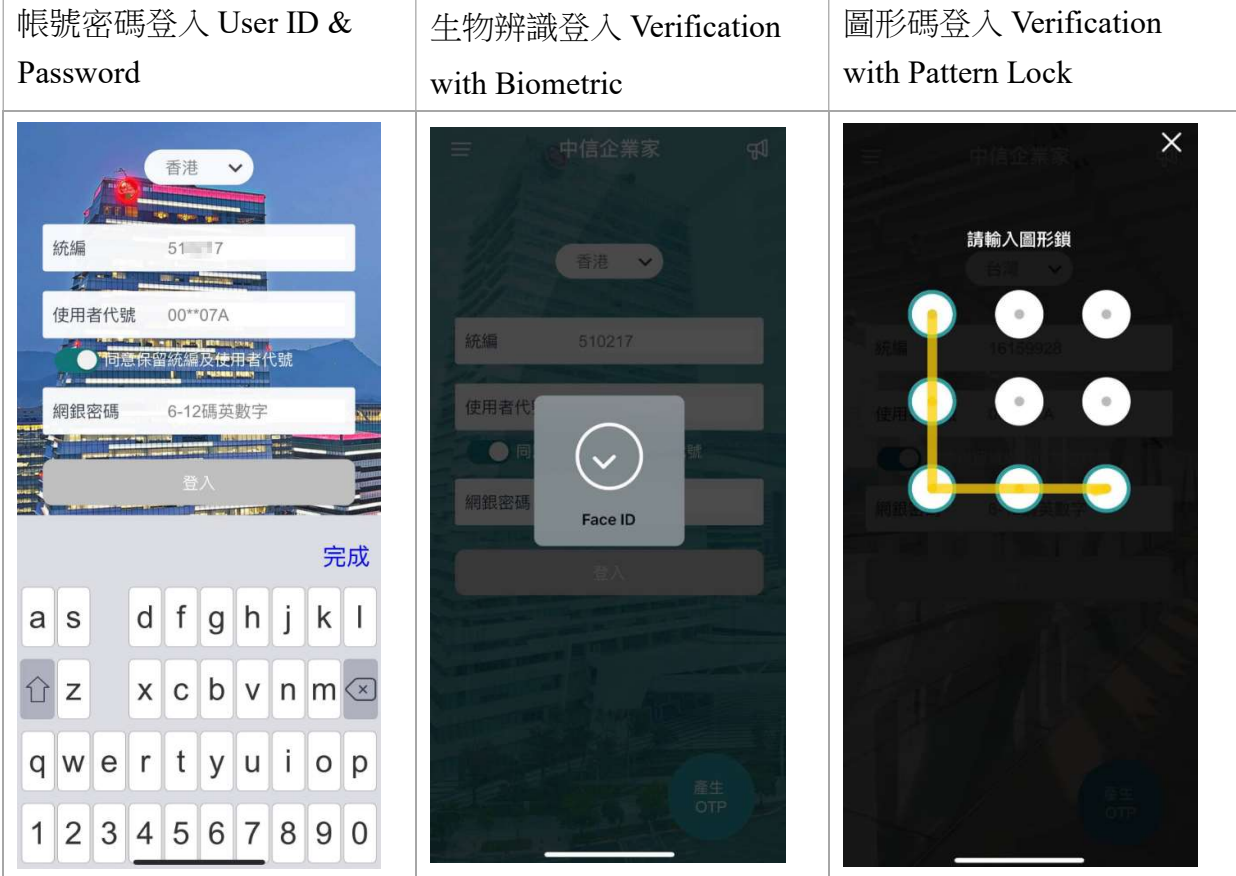

#### 三、 首頁 Home

- 1. 功能特色 Features
	- (a) 檢視關聯戶約當資產及其明細

Review iAccount balance and the details.

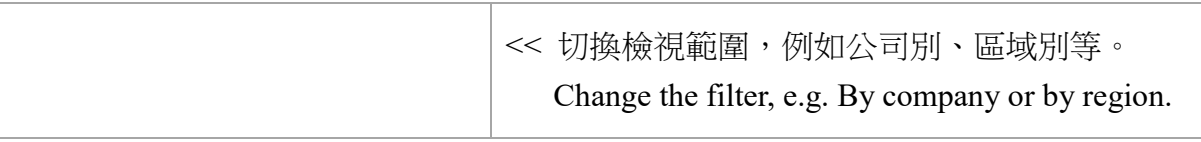

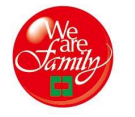

#### 中國信託銀行 **CTBC BANK**

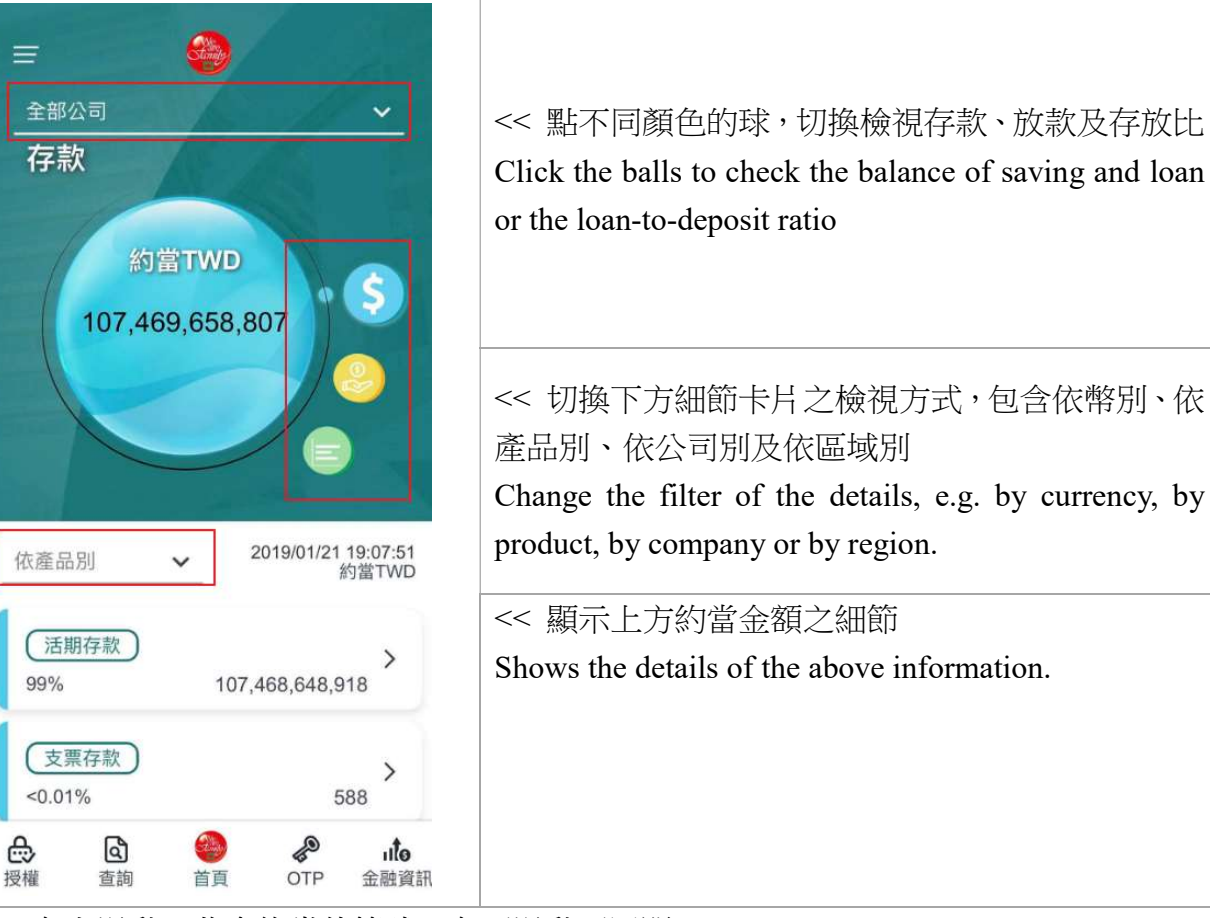

(b) 向上滑動,收合約當估算球;向下滑動可展開。

Flip up to collapse the balls and flip down to extend the ball.

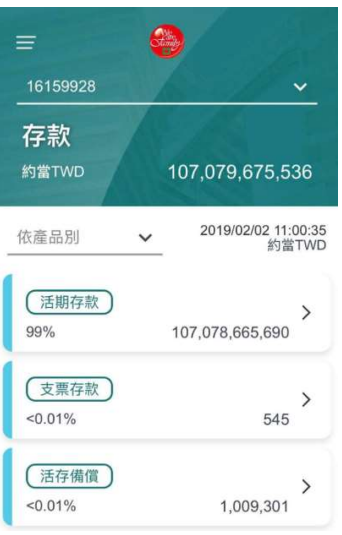

- 2. 服務內容 Service
	- (a) 台灣地區帳戶之可用餘額不含本交金額,授信餘額不含開狀、押匯、保證、透支。 Available balance in Taiwan (excluded today's transaction), Loan outstanding amount (excluded LC, Negotiation, Guarantee).
	- (b) 香港地區帳戶之可用餘額不含本交金額與透支金額,授信餘額不含開狀、押匯、保 證、應收帳款、透支。Available balance in Hong Kong (excluded today's transaction and OD amount), Loan outstanding amount (excluded LC, Negotiation, Guarantee, Factoring, Over-Draft).

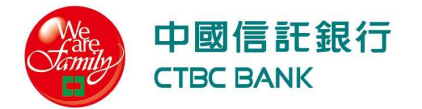

- (c) 包含關係戶帳號 iAccount balance is included.
- (d) 試算僅提供參考,不包含透支等餘額為負值之存款或放款帳戶。Calculation of equivalent amount and share of asset or loan are not included OD amount or Over-Draft.

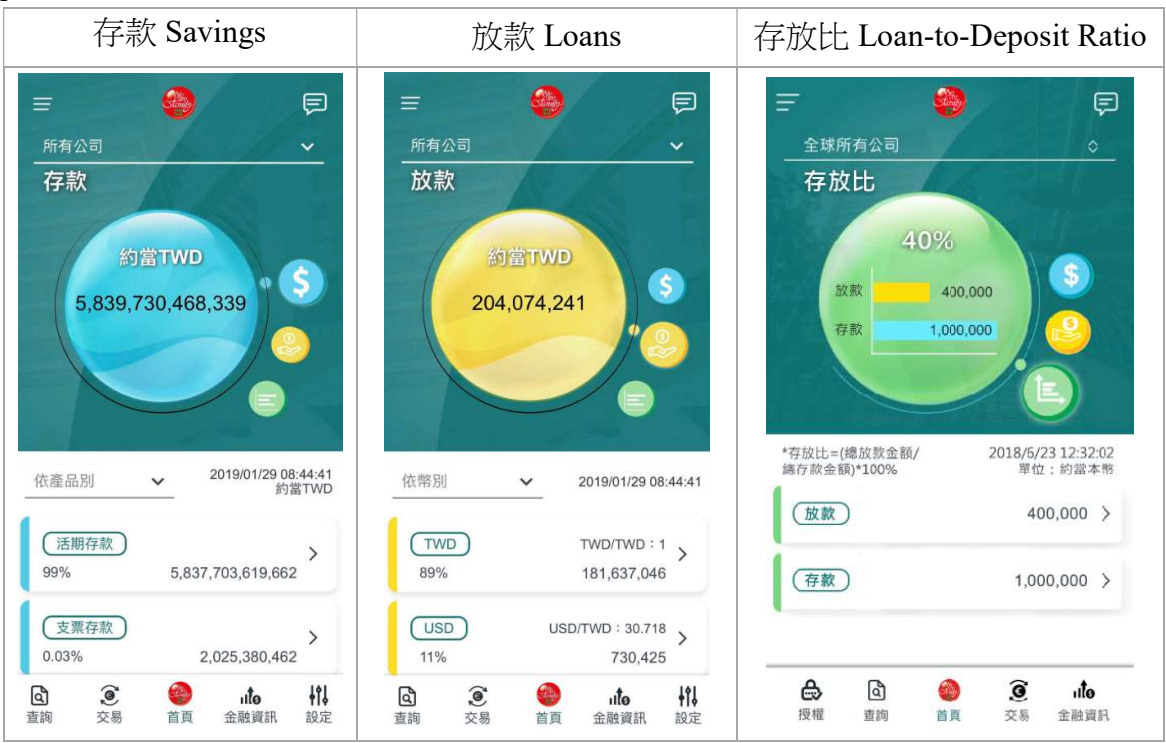

#### 四、 產生 OTP Generate OTP

- 可在手機上產生隨機密碼(OTP),放行主管於 eTrust 輸入此隨機密碼,以完成授權放 行。Checkers can generate OTP on mobile and fill in the OTP to eTrust to authorize transactions.
- 提醒您,避免驗證失敗,請確認您的裝置時間正確。若 OTP 驗證失敗達 4 次,為您的 使用安全,將暫時鎖定該裝置,請聯繫本行客服。Before you generate OTP, please confirm that your device with correct time. For your device safety, excess of error limitation of 4 times will lock the device automatically. Please contact us for further information. 0800-017- 888
- 裝置鎖定後,註冊於同一裝置之其他使用者代號皆暫時無法使用該裝置;惟,該使用者 代號註冊的其他裝置不受影響。All UserID registered with the locked device will be temporally prohibited. Alternatively, users can use other device which is not locked to complete the transaction.
- 若您同時持有實體 Token,此功能仍可使用,惟實體 Token 若因密碼錯誤達指定上限, 請提交紙本申請書進行解鎖。於此同時,您可透過「六、授權放行」功能,於手機完成 交易放行。You can use hard token or mobile to generate OTP. If excess of error limitation in hard token, please user application form to unlock the hard token or use the function of Authorization to complete the transaction.

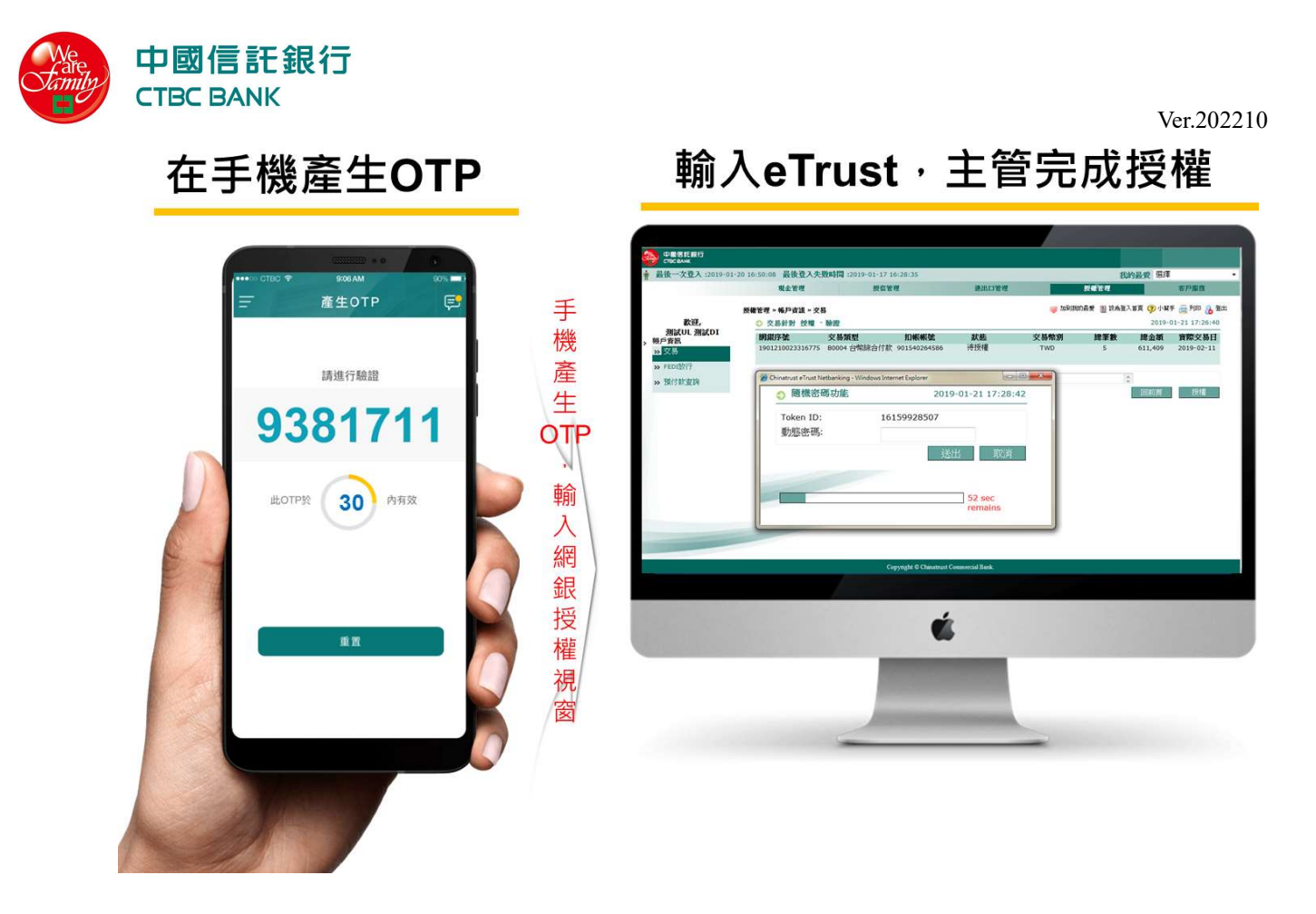

1. 一設備對一使用者 One device to one-user

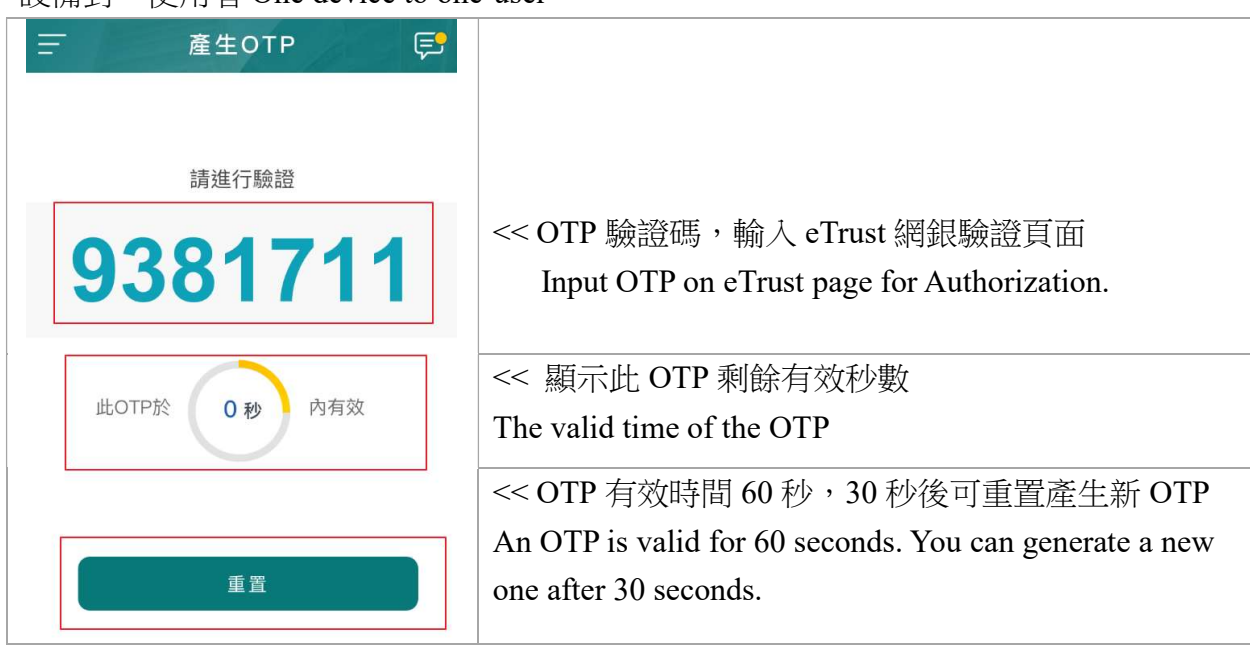

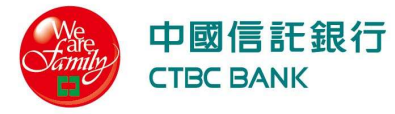

2. 一設備對多使用者 One device to multi-user

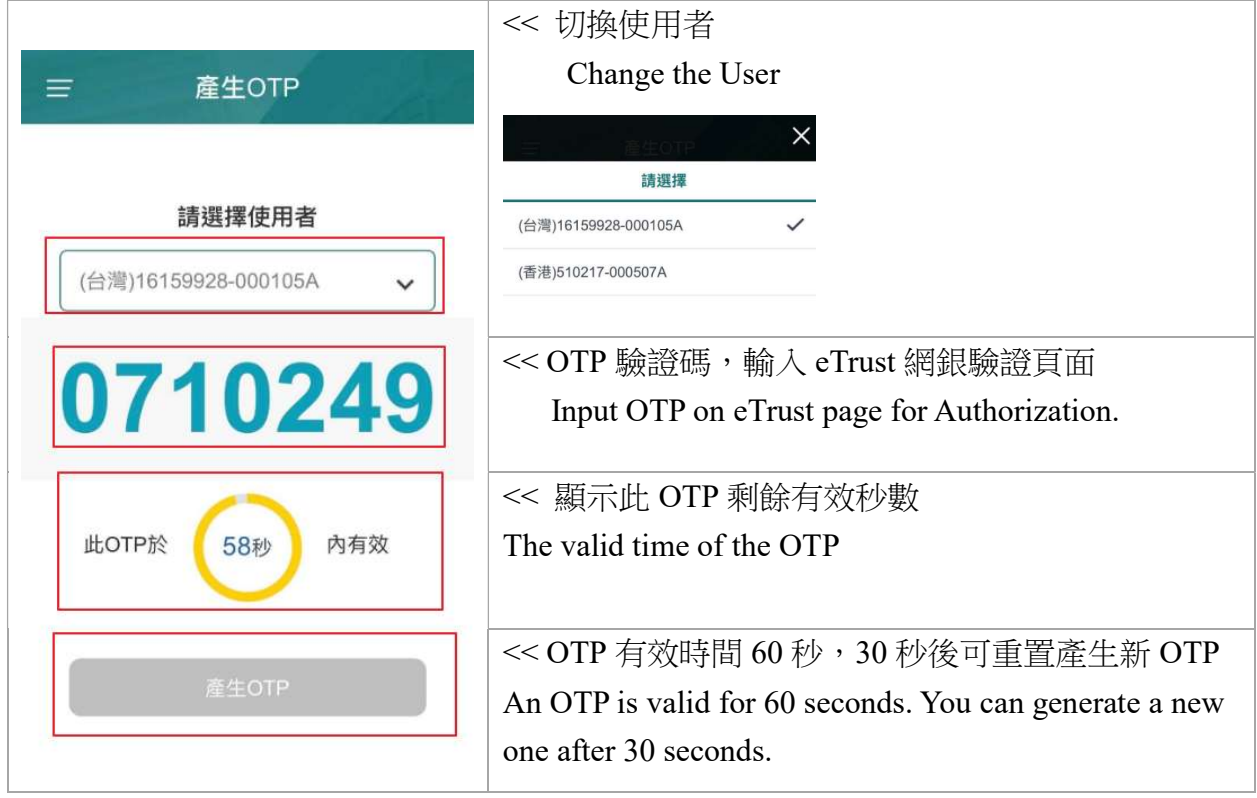

#### 五、 通知訊息 Notification

- 1. 設定方式 How to setup 各類通知可於個人設定開啟或關閉,詳細操作見「九、個人設定→2.通知設定」。You can turn on or turn off the notifications by  $\Gamma$  Settings  $\rightarrow$  Notification
- 2. 通知項目 Notifications
	- (a) 帳戶交易及帳務類:透過 APP 發起交易之通知,包含止付通知、預約前一日付款通 知、交易結果通知。

Account Transaction and Balance: Transactions and balance change initiated by APP, including Stop Payment Notification, Reserved Payment Notification and Transaction Result Notice.

(b) 市場脈動:市場數據相關通知,包含匯率到價通知。

Market: notice regarding market status, including FX Rate Price Notice.

(c) 使用通知:與 APP 操作相關之通知,包含登入結果通知、第二裝置登入通知、異常登 入通知

Safe Notice: notice specific event of APP, including Login Notice, 2<sup>nd</sup> Device Login Notice, Abnormal Login Notice.

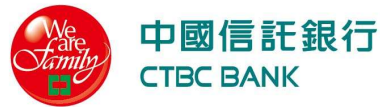

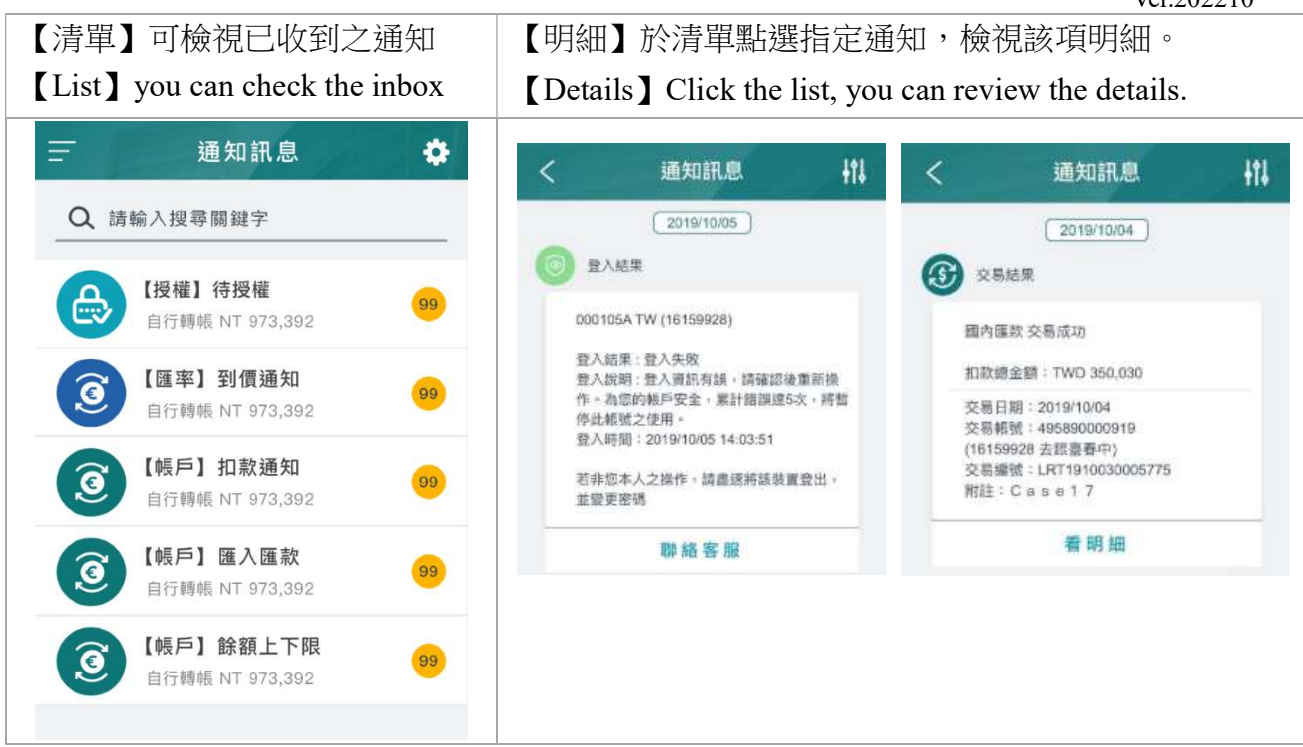

#### 六、 授權放行 Authorization

#### 1. 待授權 Pending Authorization

- 可授權由 eTrust、Code Fax 傳真銀行或本行動銀行發起之各類交易;支援的交易類型可 能因您所在區域或角色權限而有不同。You can authorize transactions initiated from eTrust, Code Fax or this mobile banking. Available products might differ from regions and the role you applied.
- 提醒您,避免驗證失敗,請確認您的裝置時間正確。若 OTP 驗證失敗達 3 次,為您的 使用安全,將暫時鎖定該裝置,請聯繫本行客服。Before you generate OTP, please confirm that your device with correct time. For your device safety, excess of error limitation of 4 times will lock the device automatically. Please contact us for further information. 0800- 017-888
- 裝置鎖定後,詳冊於同一裝置之其他使用者代號皆暫時無法使用該裝置;惟,該使用 者代號註冊的其他裝置不受影響。All UserID registered with the locked device will be temporally prohibited. Alternatively, users can use other device which is not locked to complete the transaction.
- 授權整批交易或信用狀相關交易,完整明細請至 eTrust 檢視。Please confirm all details of bulk payment and LC in eTrust before you authorize transactions.

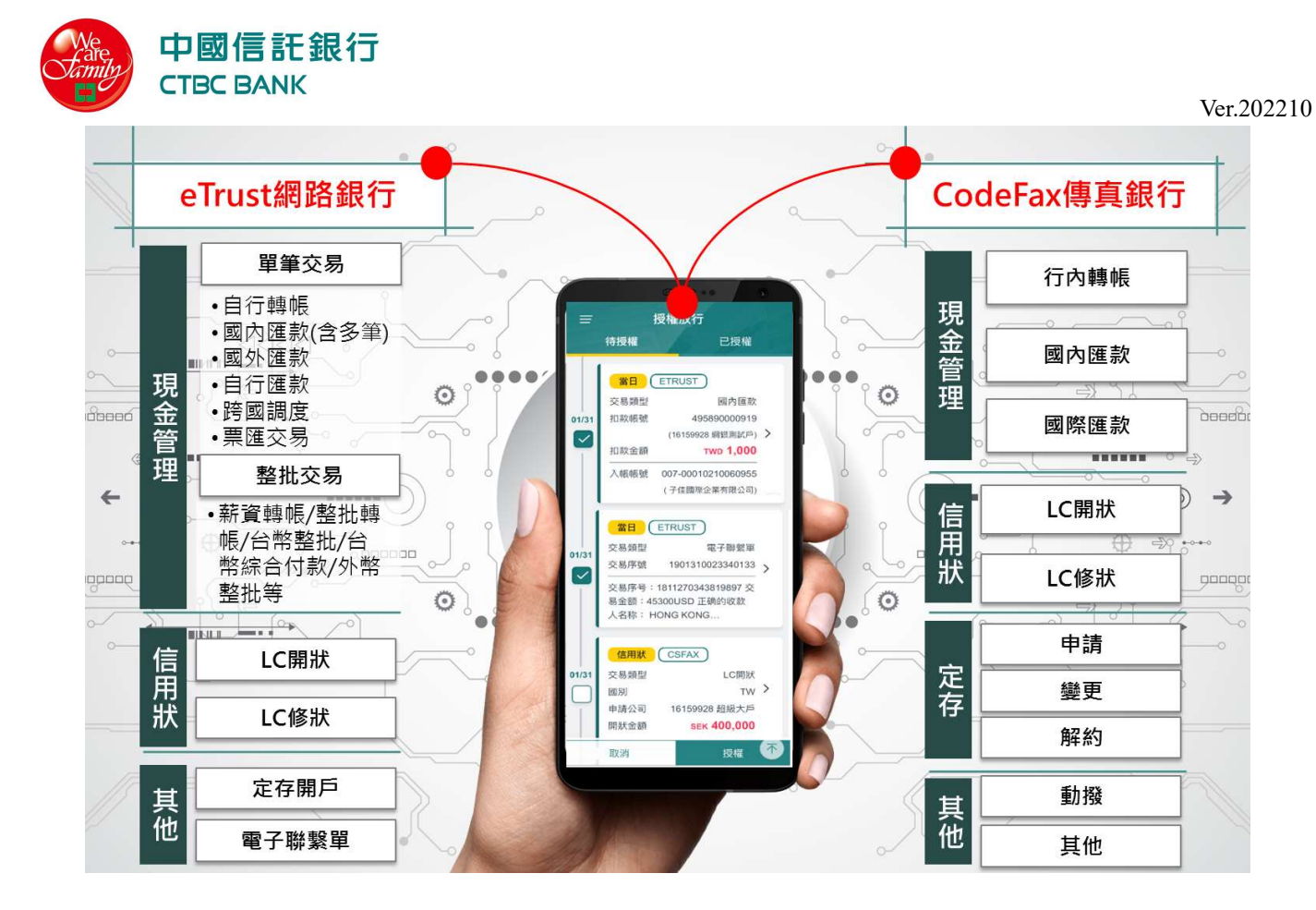

#### (a) 頁面功能 Features

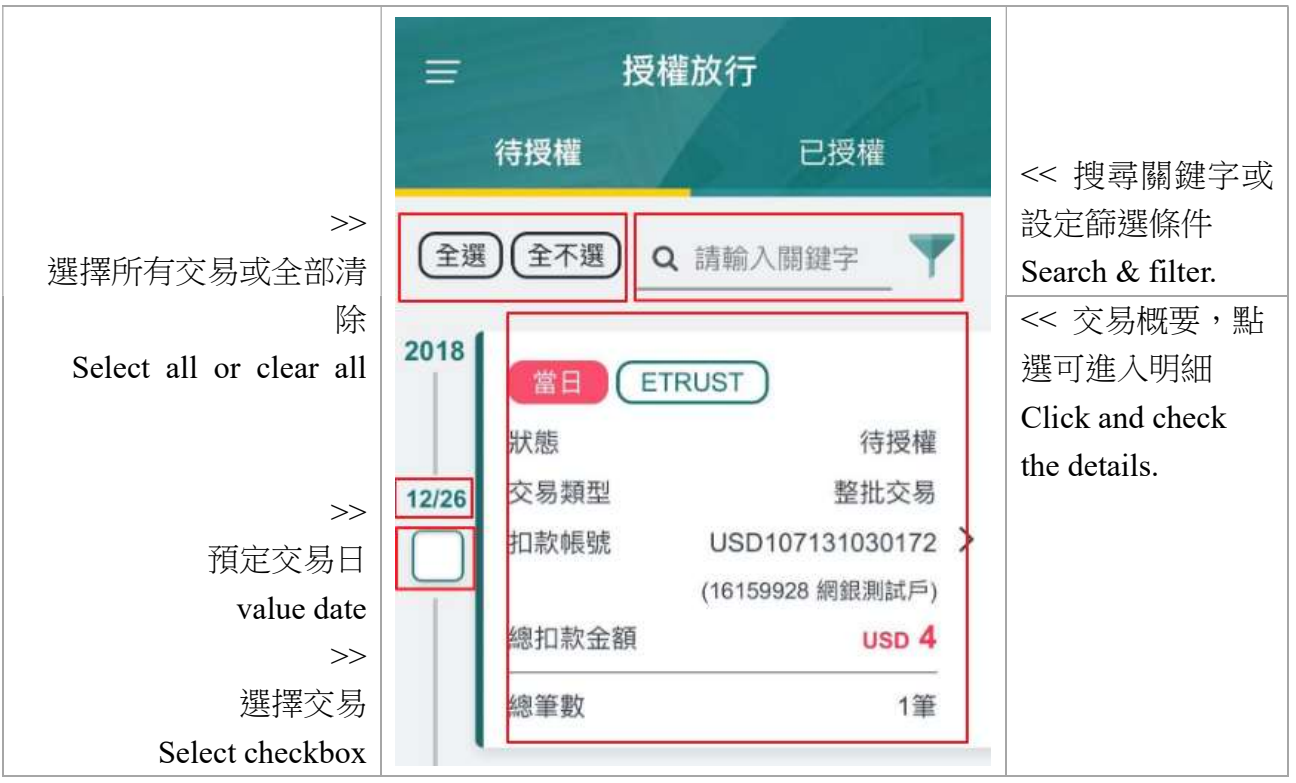

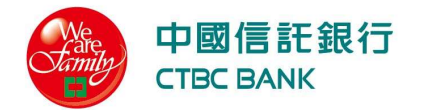

交易類型

申請公司

開狀金額

取消

deb<br>授權

Q<br>查詢

会首页

國別  $\boxed{\checkmark}$ 

**TWD 100** 

授權失敗

o<sup>t</sup>lı<br>暗資語金

A01 薪資轉帳

901540147030<br>59928 細銀測試戶)

 $rac{\text{N}}{\text{OPT}}$ 

013-00078035000177

(1 股份有限公司)

扣款金額

入帳帳號

交易類型

扣款帳號

de

**逾期** (ETRUST)

G<br>查詢

会真

TWD 321,412,431 >

822-9382928249382

(1659938 統一超商股份)

●

USD 27,247

 $\widehat{\mathbf{S}}$ 

交易

**uto** 

金融資訊

 $(k)$   $\mathcal{R}$   $\oplus$   $\mathbb{R}$   $\oplus$   $\mathbb{R}$   $\oplus$   $\mathbb{R}$   $\oplus$   $\mathbb{R}$   $\oplus$   $\mathbb{R}$   $\oplus$   $\mathbb{R}$   $\oplus$   $\mathbb{R}$   $\oplus$   $\mathbb{R}$   $\oplus$   $\mathbb{R}$   $\oplus$   $\mathbb{R}$   $\oplus$   $\mathbb{R}$   $\oplus$   $\mathbb{R}$   $\oplus$   $\mathbb{R}$   $\oplus$   $\mathbb{R$ 

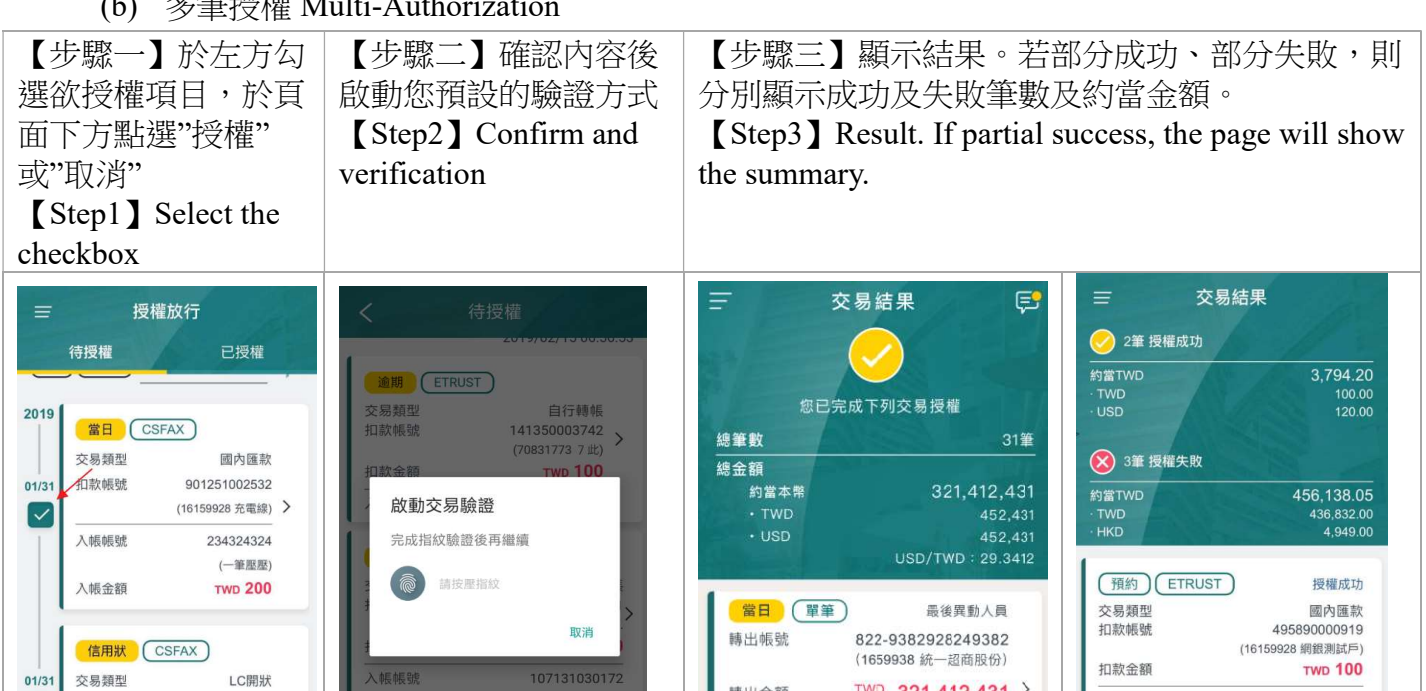

轉出金額

轉入帳號

轉入金額

 $\textcircled{\scriptsize a}$ 

查詢

ł 合授權

107131030172

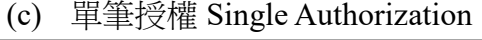

入帳帳

說明

上一步

LC開狀

16159928 超級大戶

**SEK 400,000** 

 $_{\text{TW}}$  >

*S*<br>
OTP 金融資訊

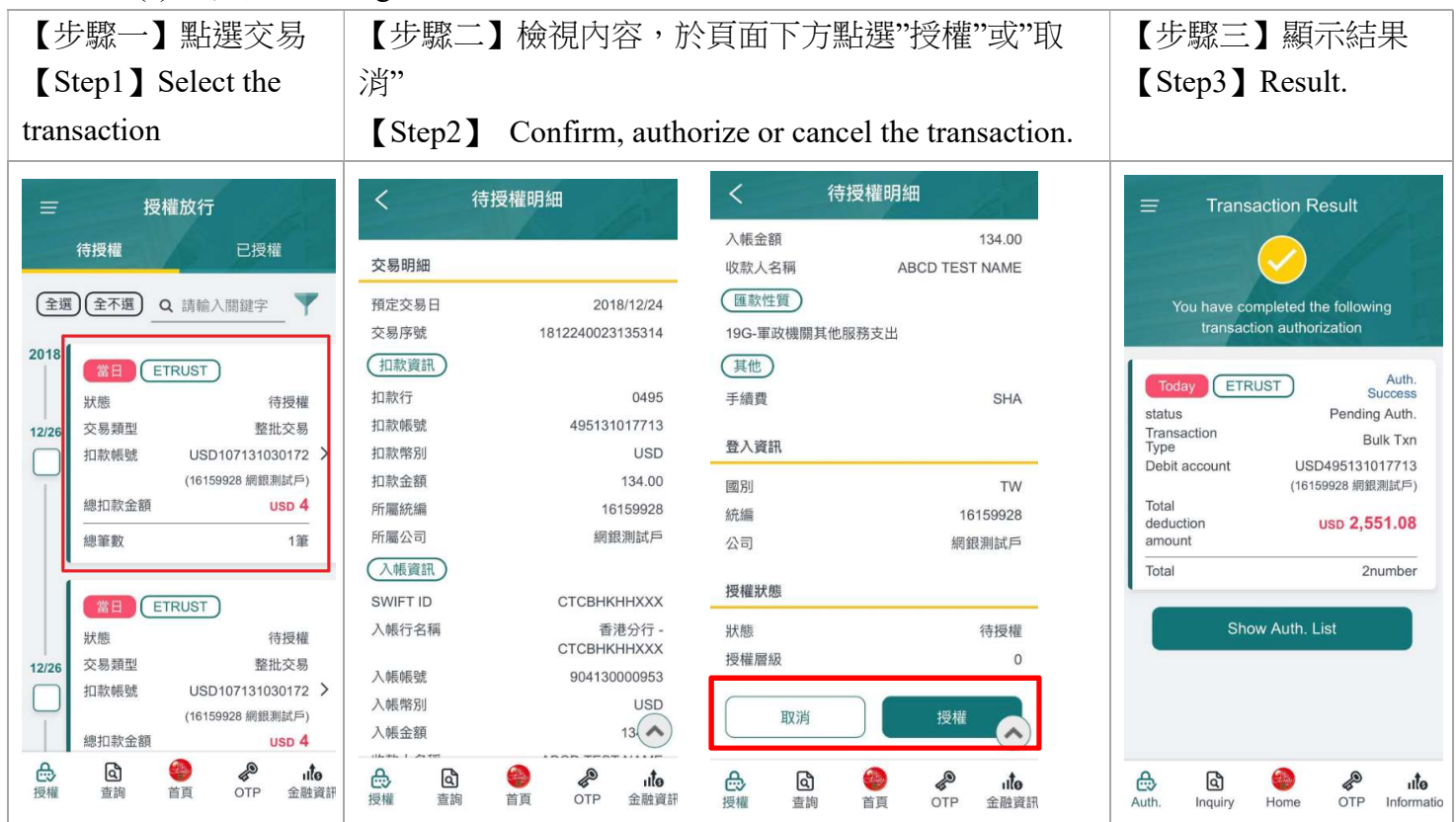

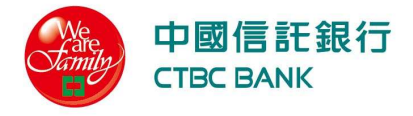

#### 2. 已授權 Authorized

顯示近 200 筆授權資料。This page provides recent 200 authorization records.

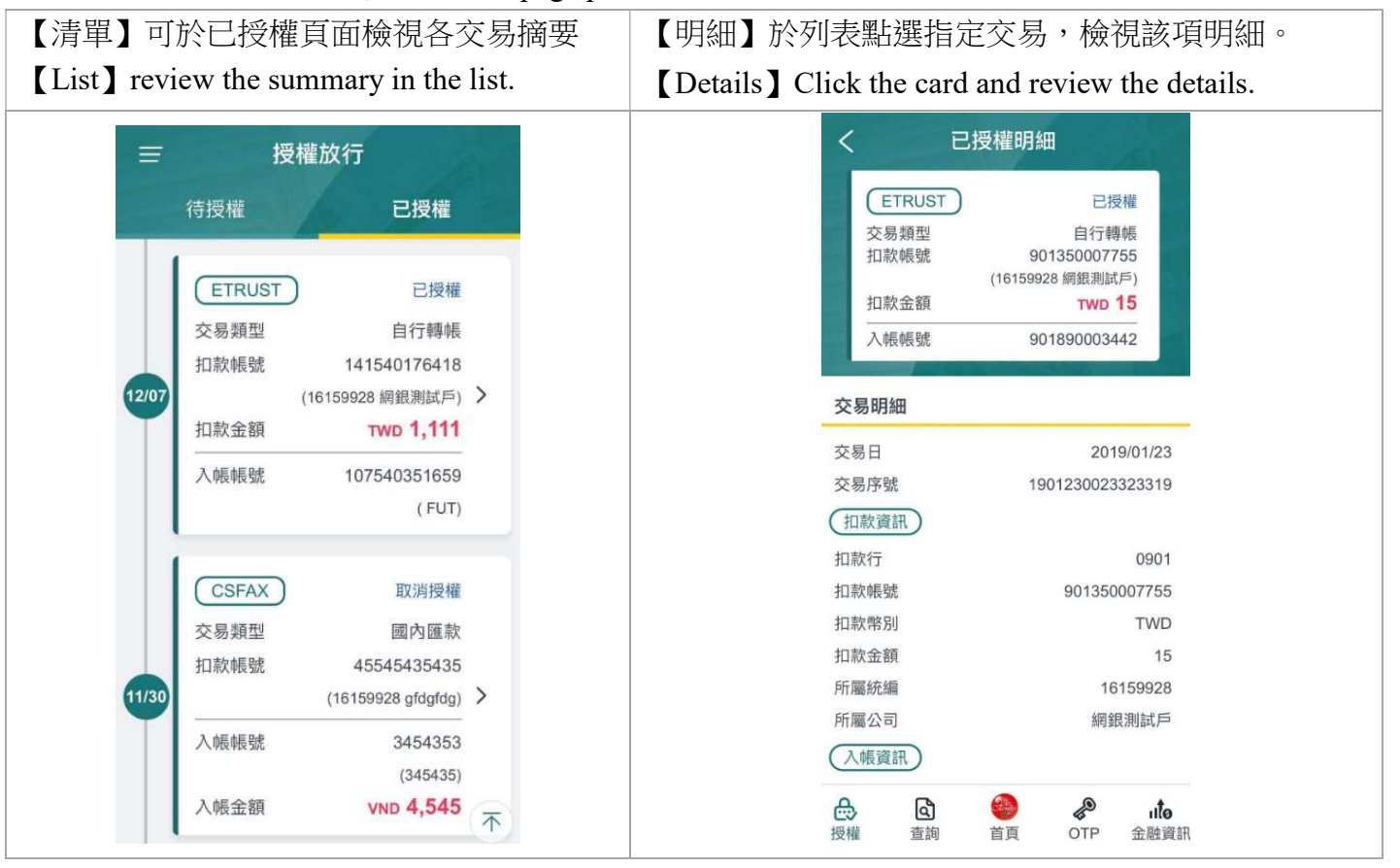

#### 七、 帳戶查詢 Inquiry

- 1. 存款概要 Deposit Summary
	- 帳戶餘額不含未到期之票據及匯入款;若需相關資訊,請參考可用餘額。Account Balance does not include postdated cheque and inward remittance, or please reference Available Balance in Account Summary for relevant information.
	- 包含關係戶帳號 iAccount balance is included.
	- 頁面資訊僅供參考,不得作為存款餘額證明或往來憑證之用。The information on this page is for reference only and may not be used as proof of deposit balance or proof of exchange.

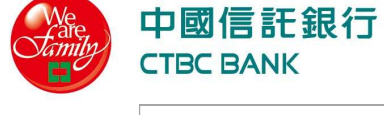

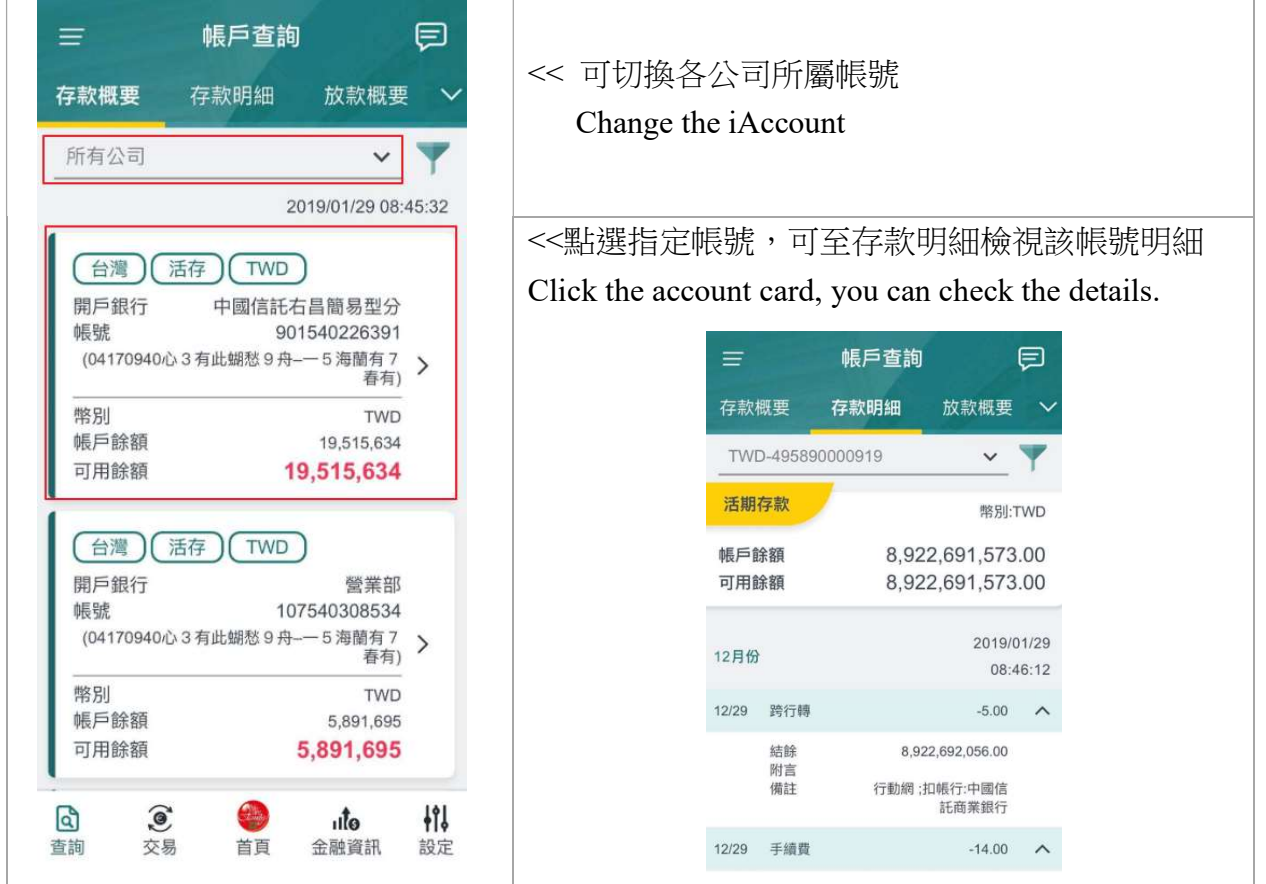

- 2. 存款明細 Deposit Details
	- 預設顯示近兩個月的最新 200 筆明細,可至篩選器選擇其他查詢期間。This page defaults to show recent 2-month and latest 200 records. For more information, use filter to change the date range.
	- 帳戶餘額不含未到期之票據及匯入款;若需相關資訊,請參考可用餘額。Account Balance does not include postdated cheque and inward remittance, or please reference Available Balance in Account Summary for relevant information.
	- 包含關係戶帳號 iAccount balance is included.
	- 本頁資訊僅供參考,不得作為存款餘額證明或往來憑證之用。The information on this page is for reference only and may not be used as proof of deposit balance or proof of exchange.

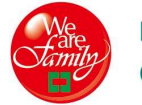

# 中國信託銀行<br>CTBC BANK

Ver.202210

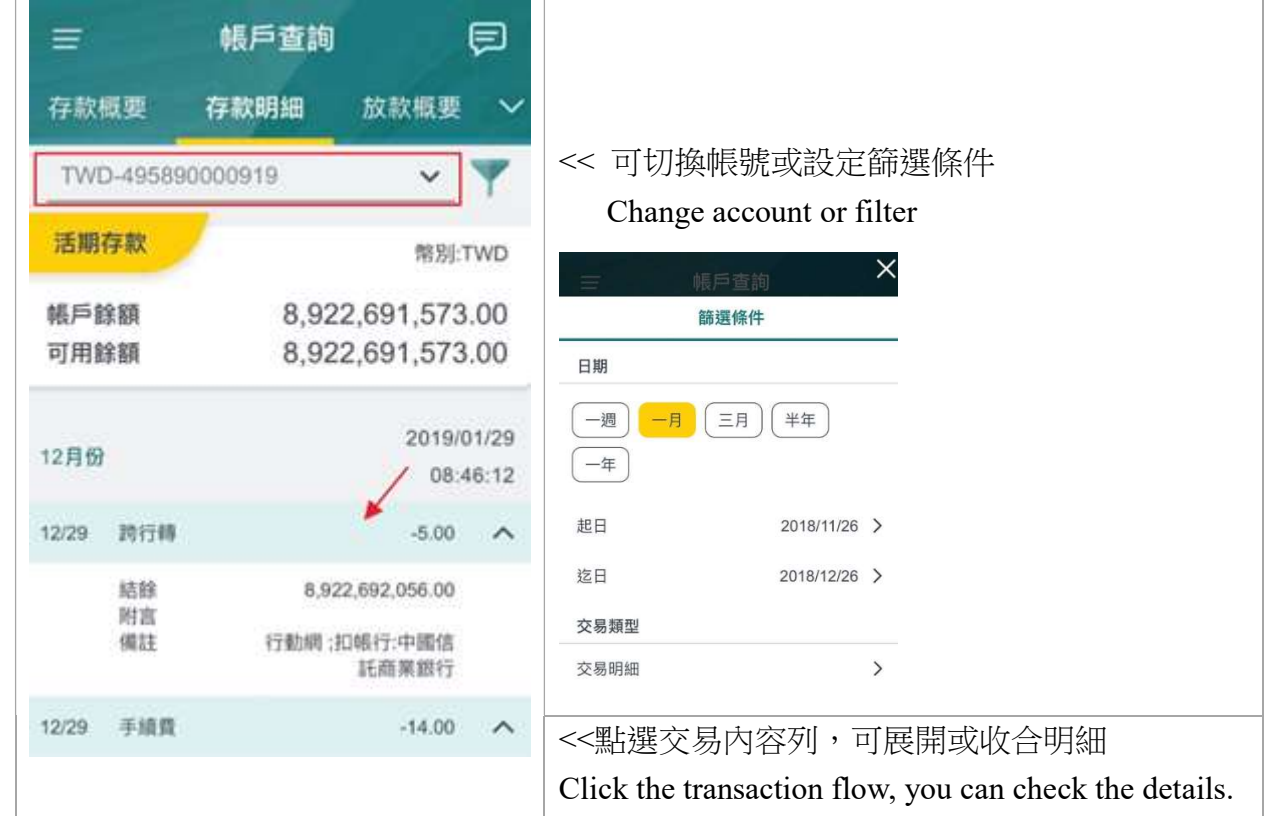

3. 放款概要 Loans

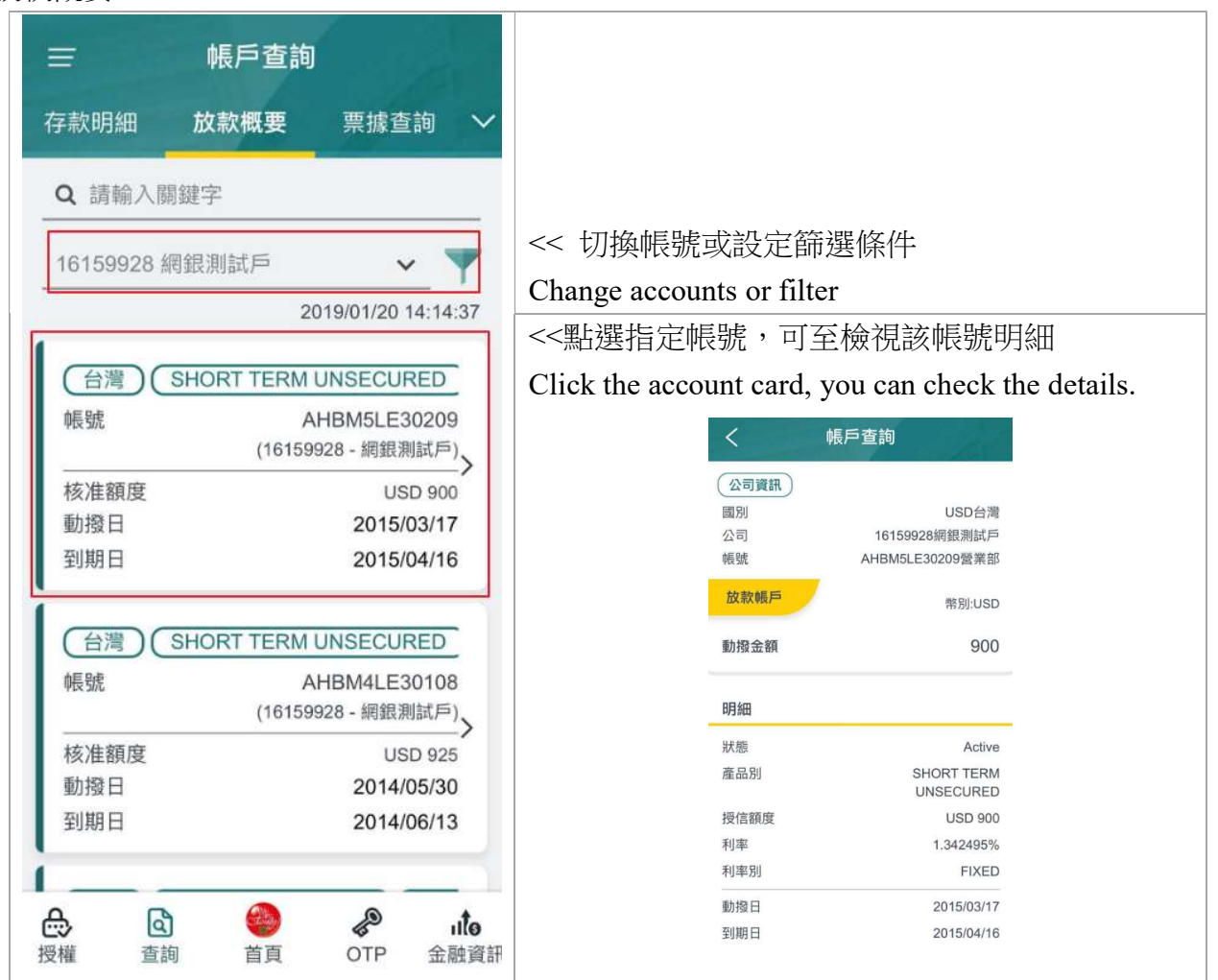

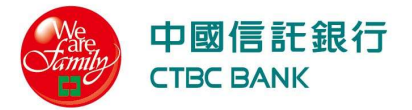

- 4. 匯款查詢 Remittance
	- (a) 匯出匯款 Outward

建立搜尋條件 Complete the necessary information

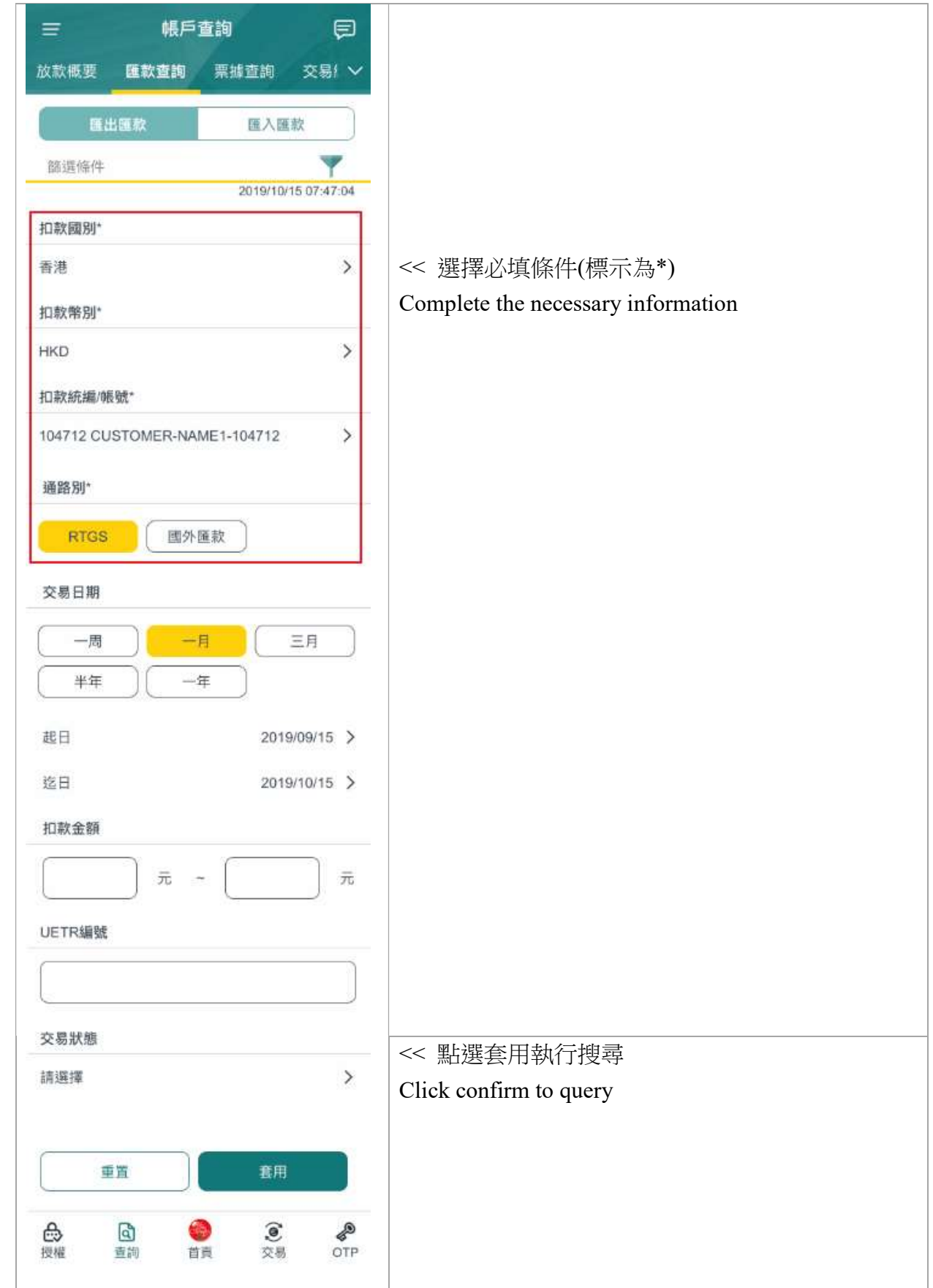

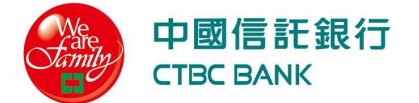

Ver.202210

## 顯示搜尋結果 The page shows the result list

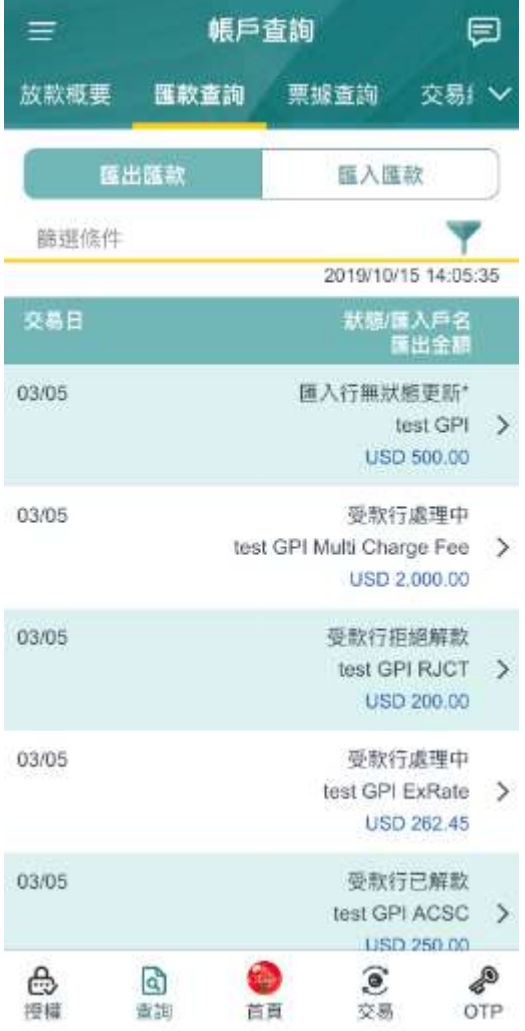

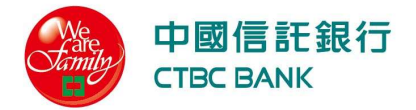

點選可檢視單筆明細,若為國外匯款、且有加入 GPI,可檢視國際匯款進度

Click more for details. GPI Tracer is available when foreign remittance with GPI Service.

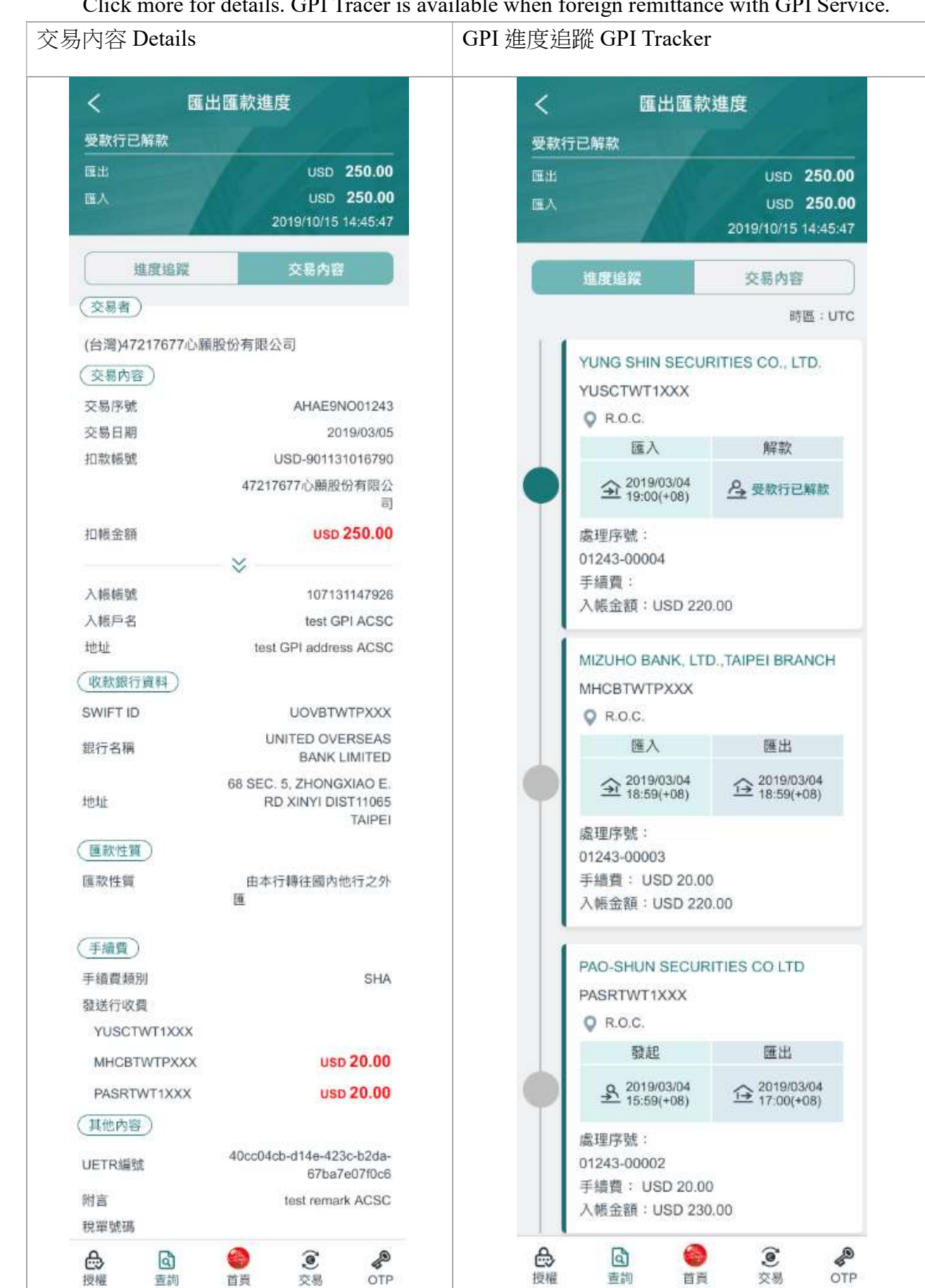

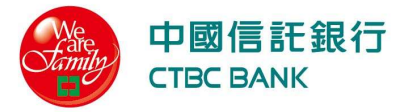

#### (b) 匯入匯款 Inward

建立搜尋條件 Complete the necessary information

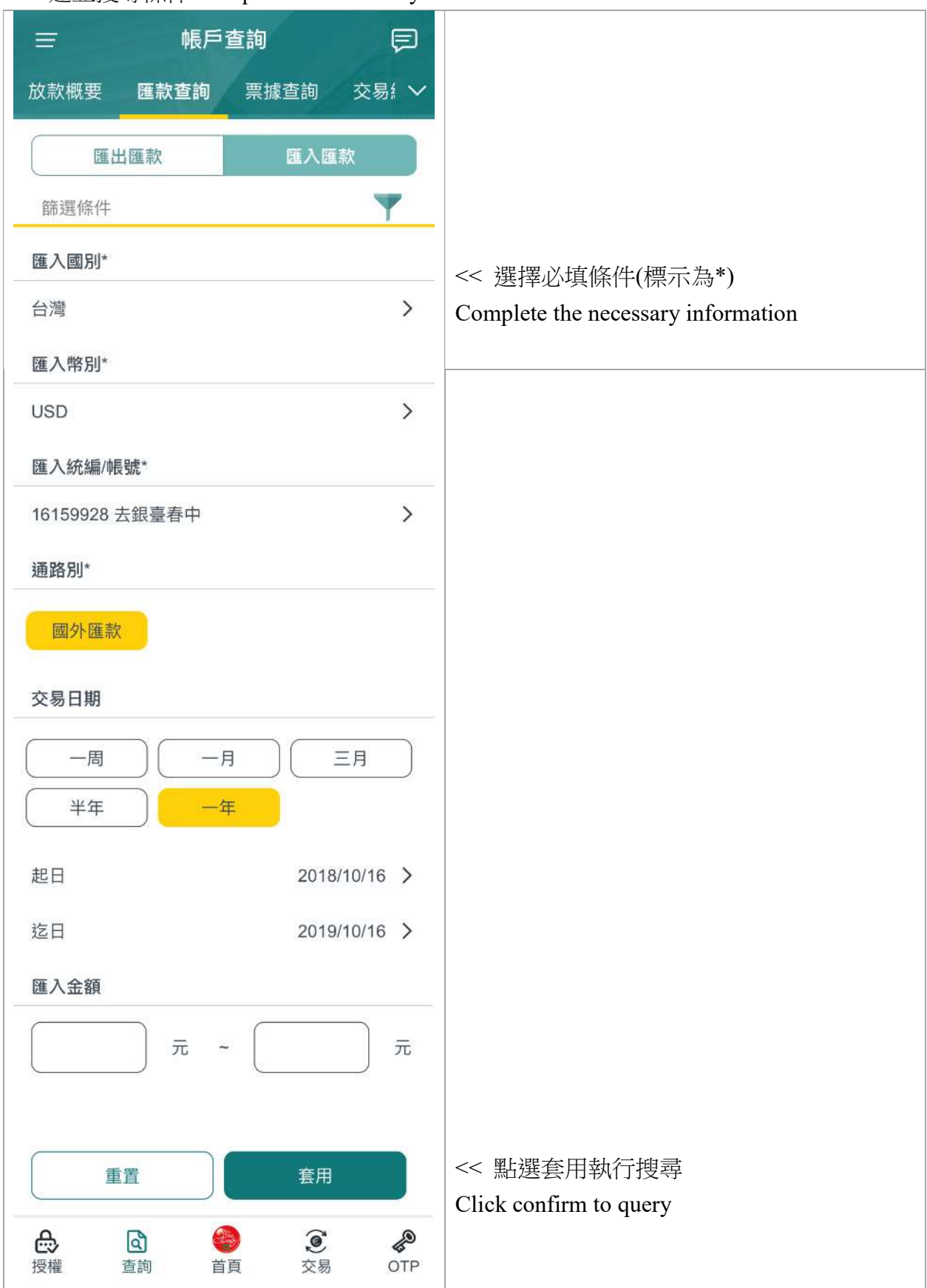

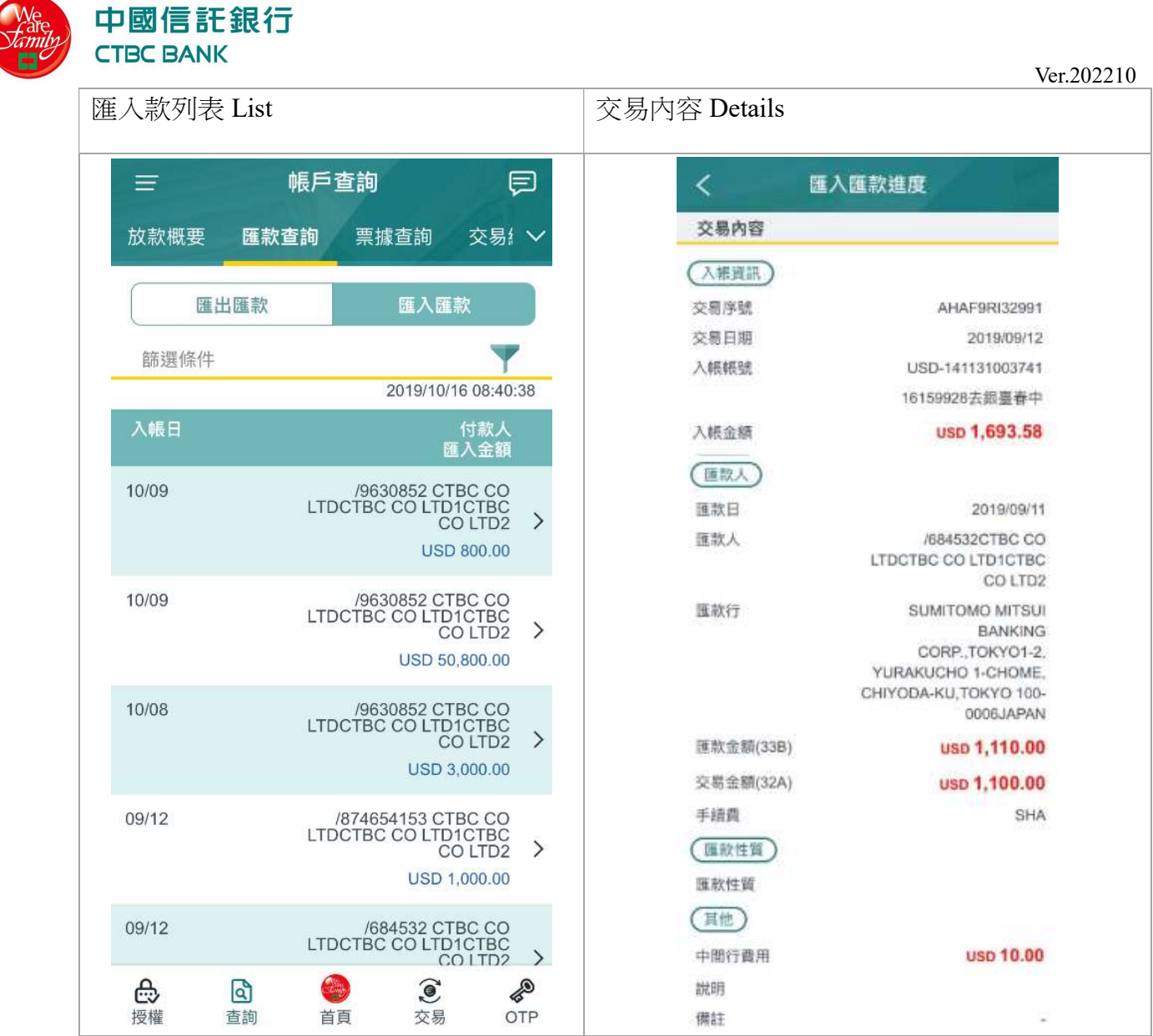

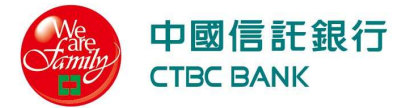

- 5. 交易紀錄 APP Transaction Records
	- (a) APP 交易紀錄 APP Txn Records

預設顯示近三個月的最新 200 筆明細,可至篩選器選擇其他查詢期間。This page defaults to show recent 3-month and latest 200 records. For more information, use filter to change the date range.

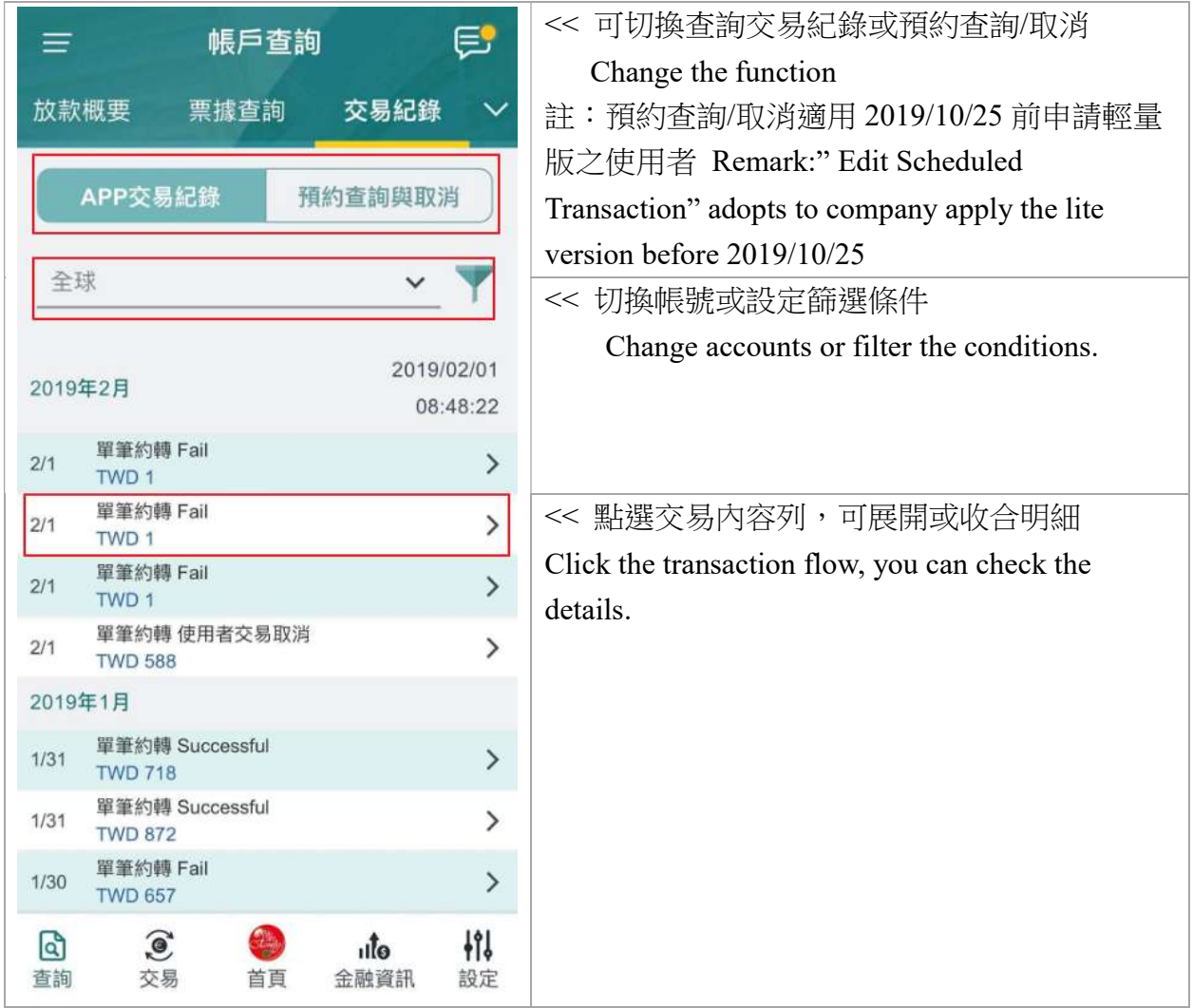

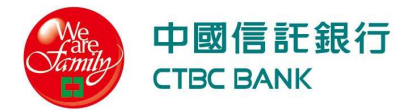

(b) 預約查詢與取消 Edit Scheduled Transaction 註:適用 2019/10/25 前申請輕量版之使用者

Remark: adopt to company apply the lite version before 2019/10/25

取消預約交易 Delete Scheduled Payment

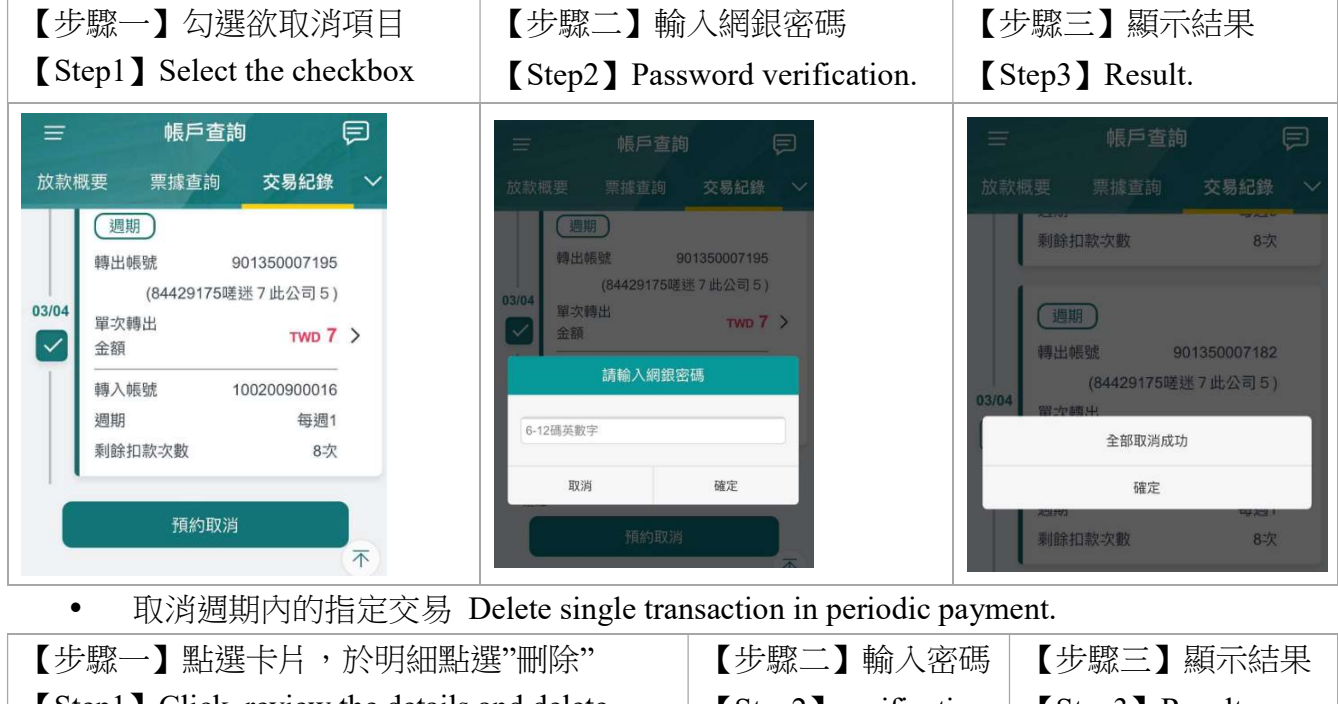

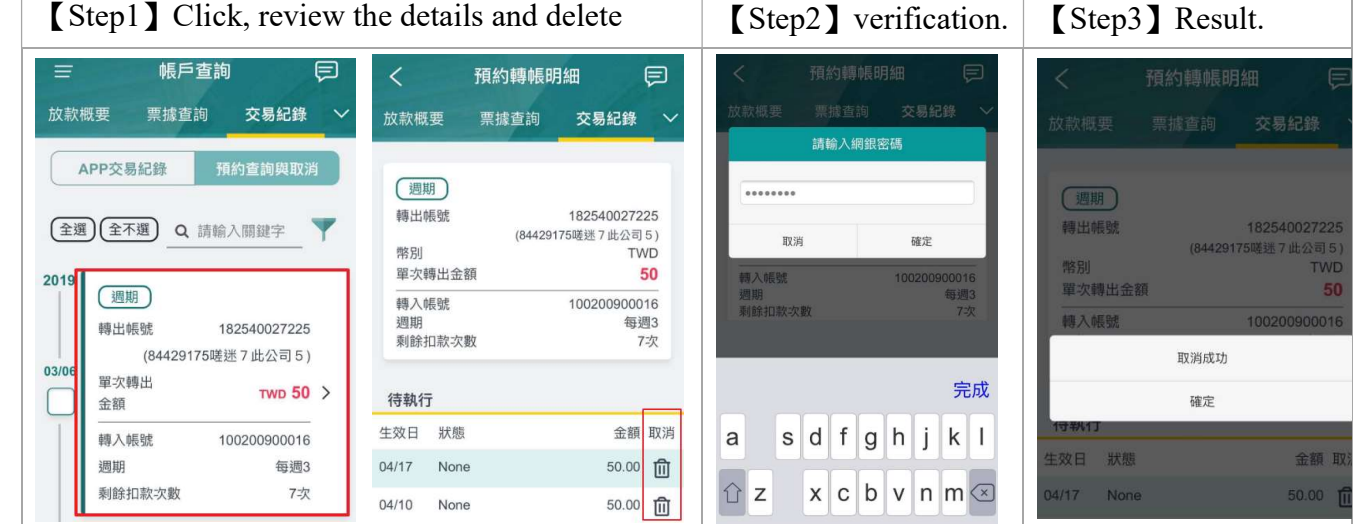

#### 八、 帳戶交易 Transaction

- 支援同幣別單筆交易。You can make the single transaction in the same currency.
- 提供台灣調度海外關聯戶帳戶,包含香港、越南、新加坡、紐約,日本提供自行轉帳及國 外匯款,暫不提供國內匯款。TW iAccount supports HK, VN, SG, NY and JP. JP provides internal transfer and FCY.
- 您可於國外匯款執行本行 DBU 及 OBU 之外幣交易。FCY Remittance supports DBU and OBU transaction in foreign currency.
- 提醒您,避免驗證失敗,請確認您的裝置時間正確。若 OTP 驗證失敗達 3 次,為您的使用 安全,將暫時鎖定該裝置,請聯繫本行客服。Before you generate OTP, please confirm that your device with correct time. For your device safety, excess of error limitation of 4 times will

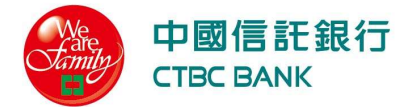

lock the device automatically. Please contact us for further information. 0800-017-888

裝置鎖定後,註冊於同一裝置之其他使用者代號皆暫時無法使用該裝置;惟,該使用者代 號註冊的其他裝置不受影響。All UserID registered with the locked device will be temporally prohibited. Alternatively, users can use other device which is not locked to complete the transaction. Please contact us for further information. 0800-017-888.

#### 1. 自行轉帳 Internal Transfer

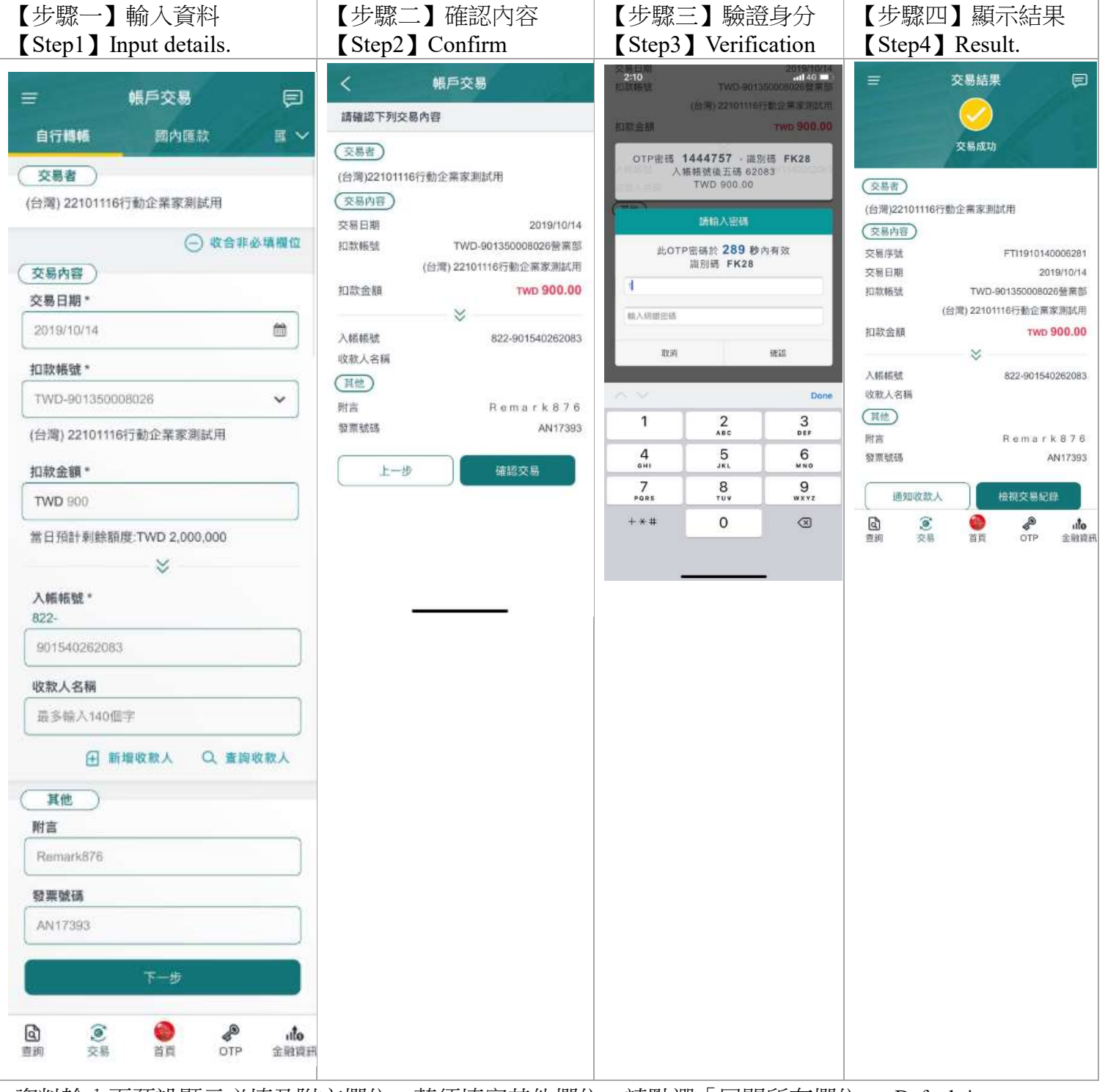

資料輸入頁預設顯示必填及附言欄位,若須填寫其他欄位,請點選「展開所有欄位」。Default input page shows all necessary and memo column. If you need to fill in other information, use "Show all columns".

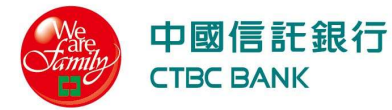

#### 2. 國內匯款 LCY Remittance

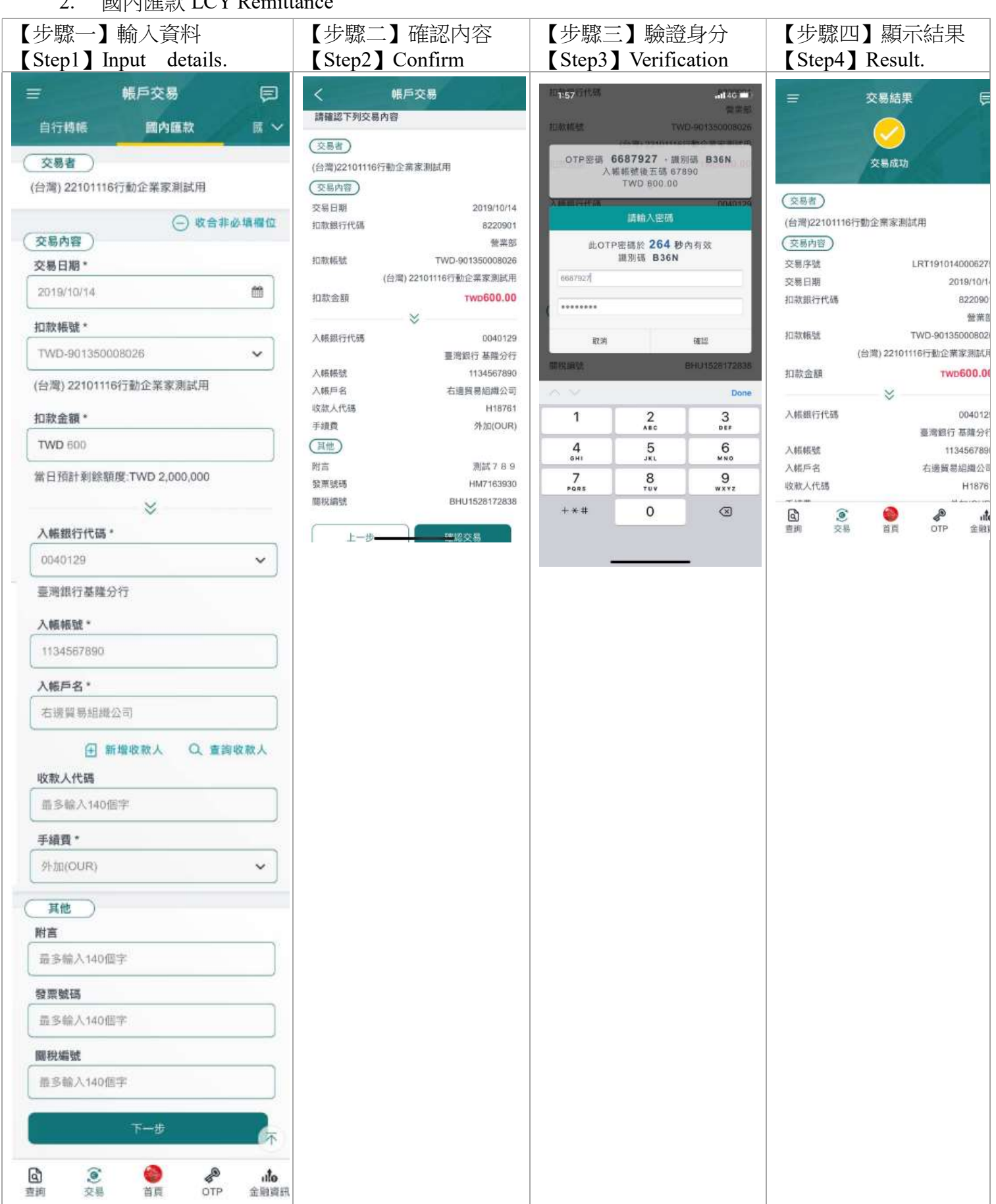

資料輸入頁預設顯示必填及附言欄位,若須填寫其他欄位,請點選「展開所有欄位」。Default input

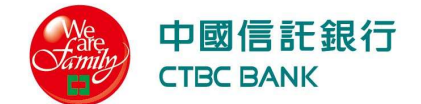

Ver.202210

page shows all necessary and memo column. If you need to fill in other information, use "Show all columns".

3. 國外匯款 FCY Remittance

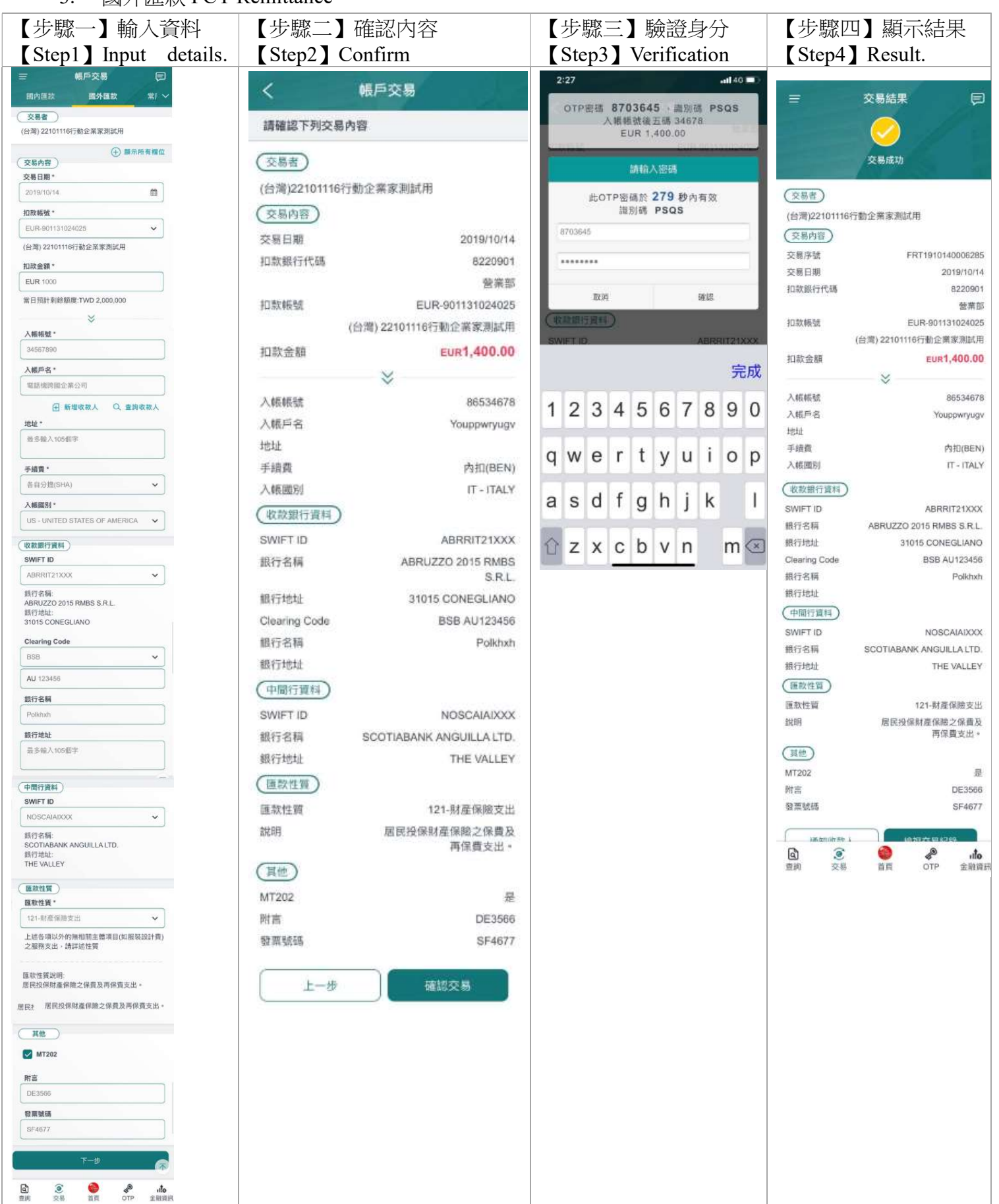

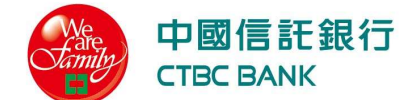

資料輸入頁預設顯示必填及附言欄位,若須填寫其他欄位,請點選「展開所有欄位」。Default input page shows all necessary and memo column. If you need to fill in other information, use "Show all columns".

- 4. 常用收款人 Beneficiary Details
	- (a) 已儲存收款人列表 Saved Beneficiary List

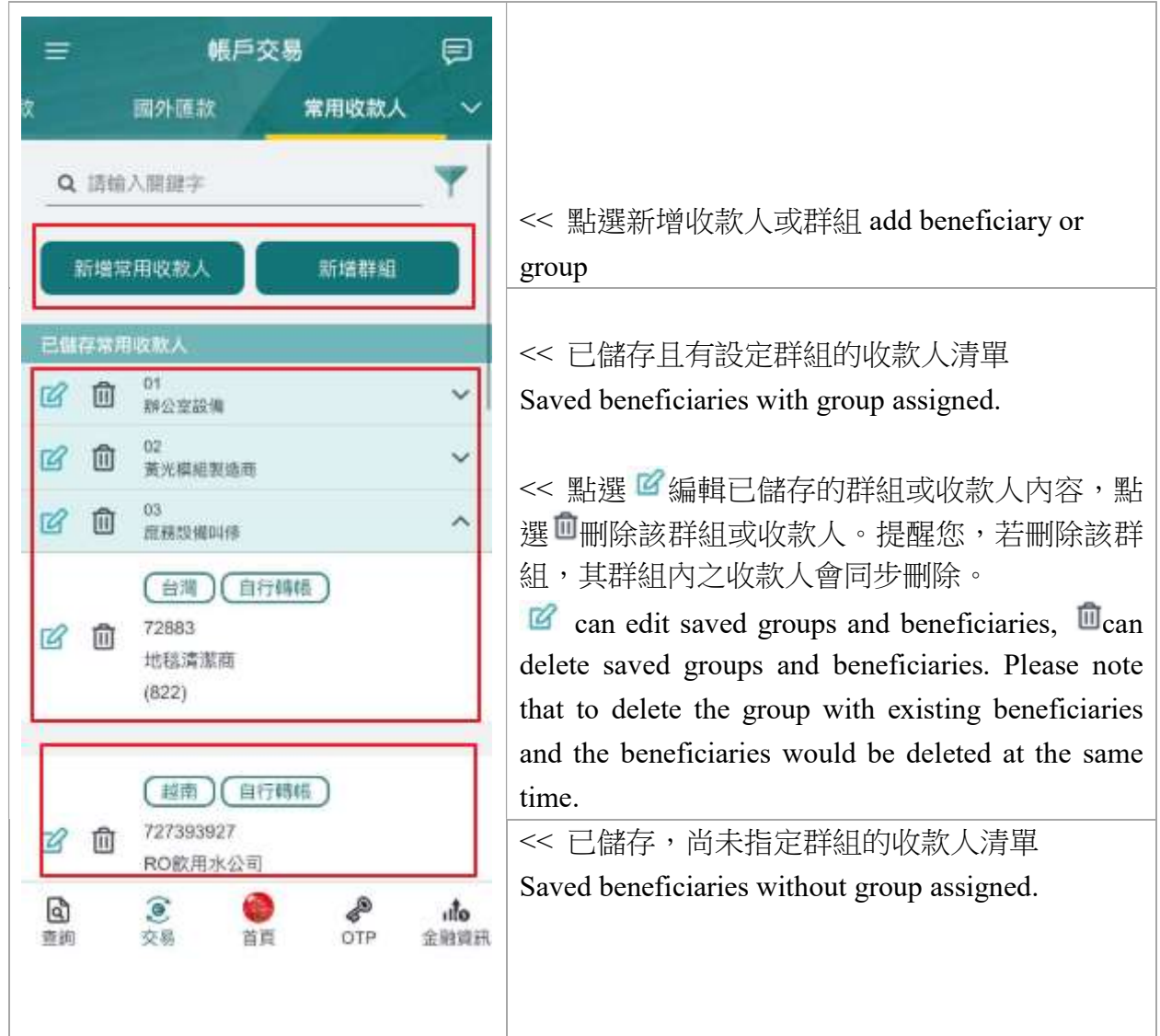

(b) 新增群組 Add Group

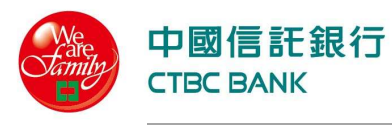

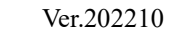

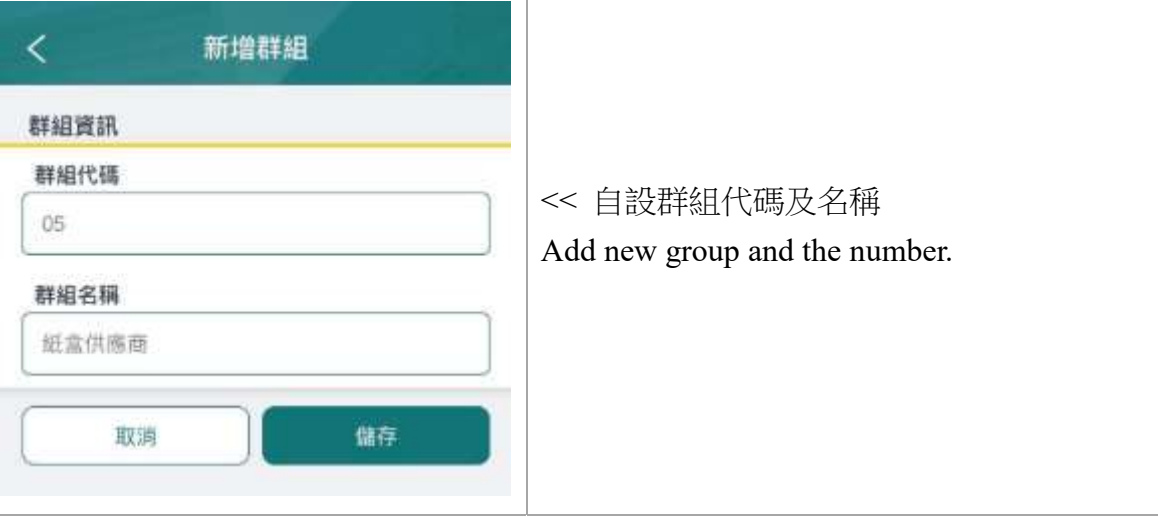

## (c) 新增收款人 Add Beneficiary

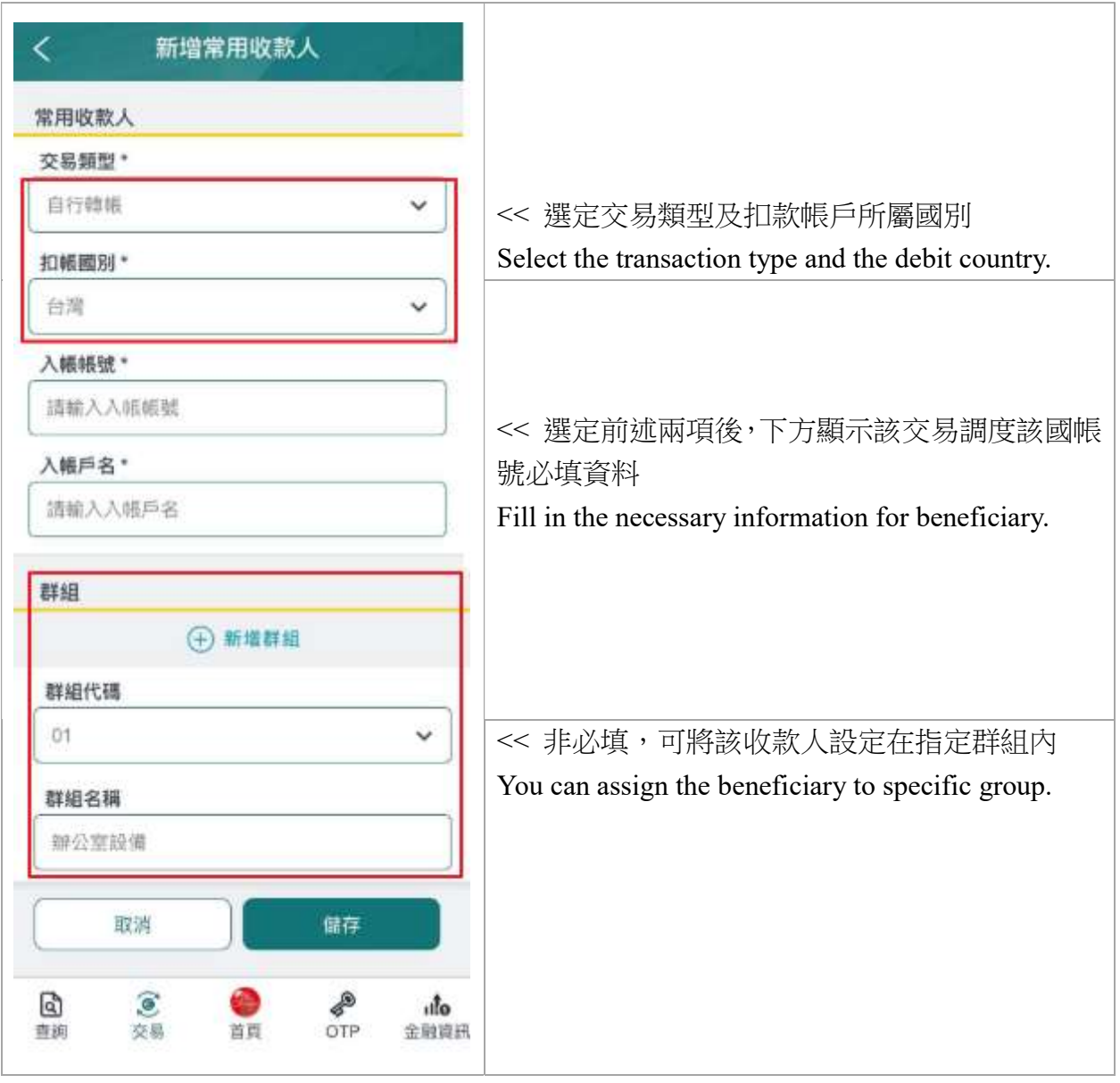

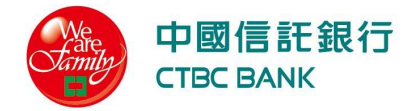

## 5. 約定轉帳 Per-Authorized Beneficiary 註:適用 2019/10/25 前申請輕量版之使用者

Remark: adopt to company apply the lite version before 2019/10/25

交易流程 transaction process

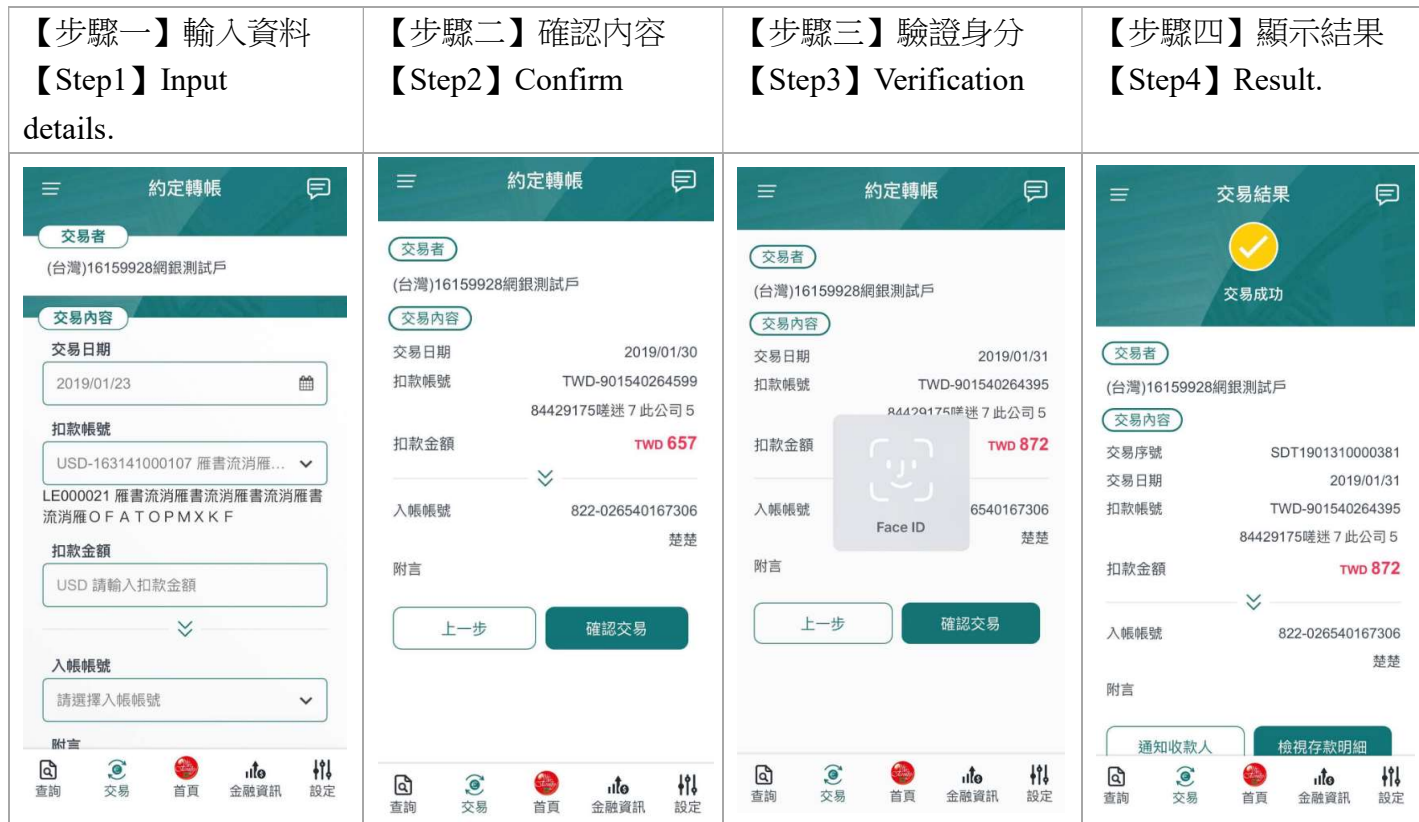

預約交易及週期交易 Scheduled Payment and Periodic Payment

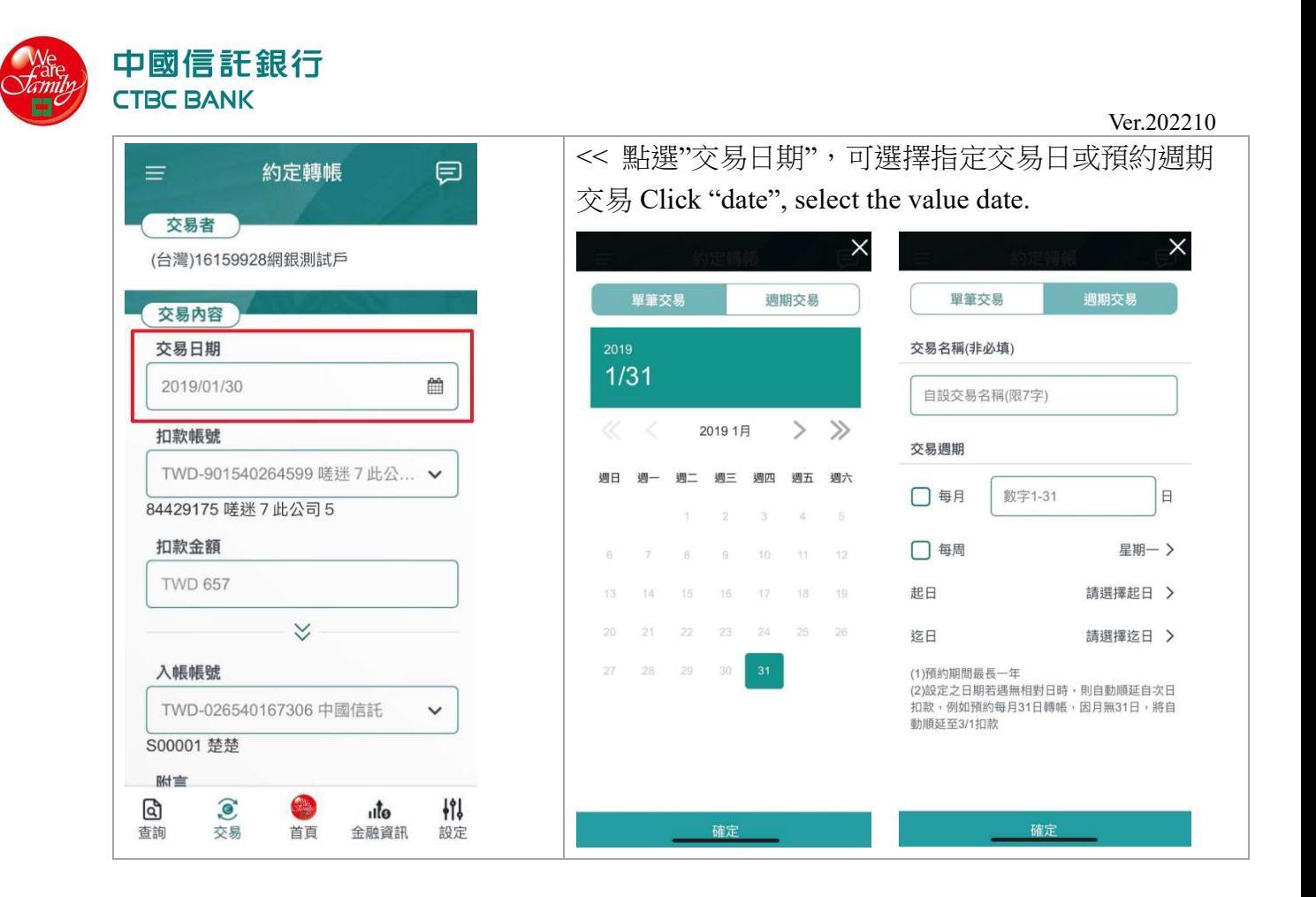

#### 九、 個人設定 Settings

- 1. APP 個人設定 APP Settings
	- (a) 快速登入與交易 Quick Login & Txn
		- 可於選單條切換此設定用於登入或交易驗證 Use the bar for login or transaction verification.
		- 若使用者代號已變更,為使用安全,將自動關閉舊使用者代號設定之生物辨識及 圖形碼,請以新使用者代號與密碼登入、於個人設定/APP 使用設定重新設定快 速登入或交易驗證。

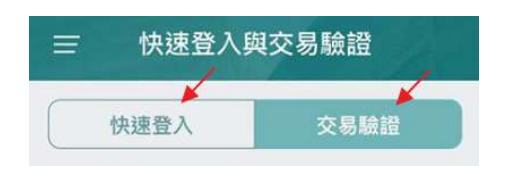

(a) 啟用圖形碼 Set Pattern Lock

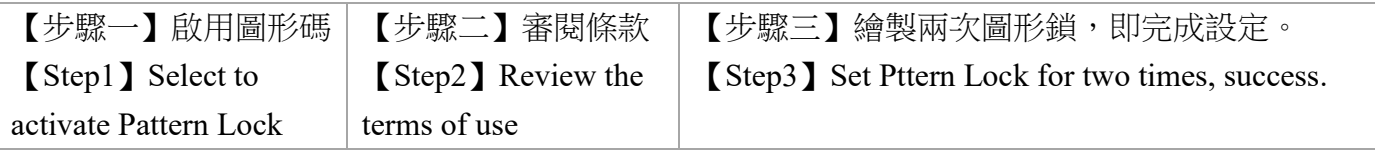

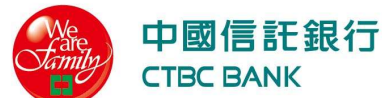

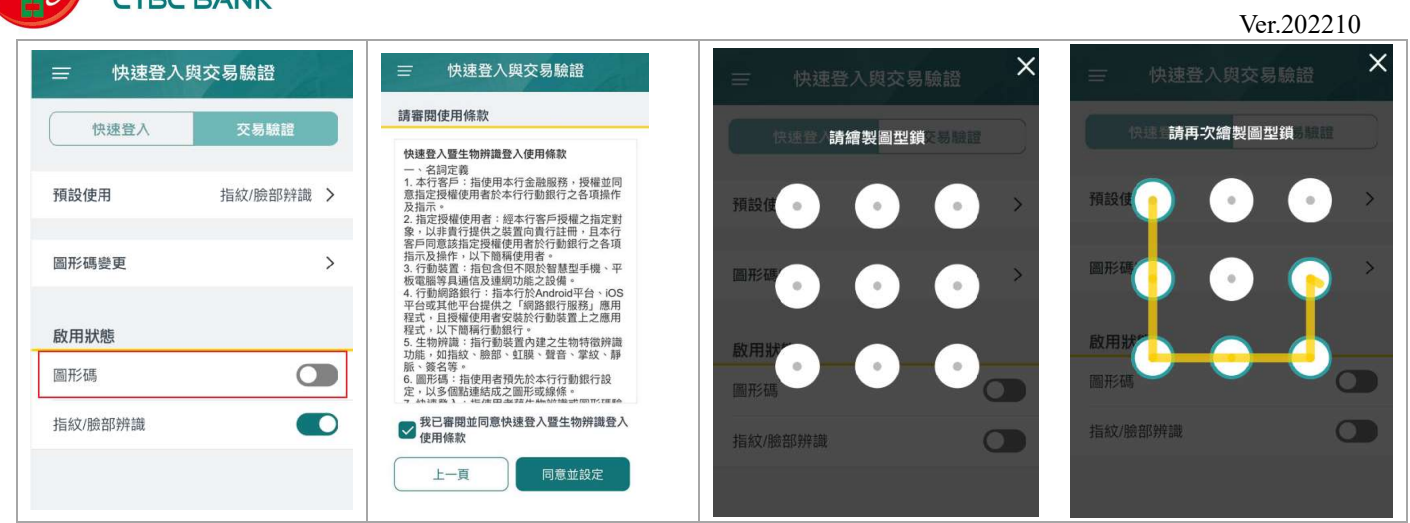

## (b) 啟用生物辨識 Set Fingerprint/Face ID

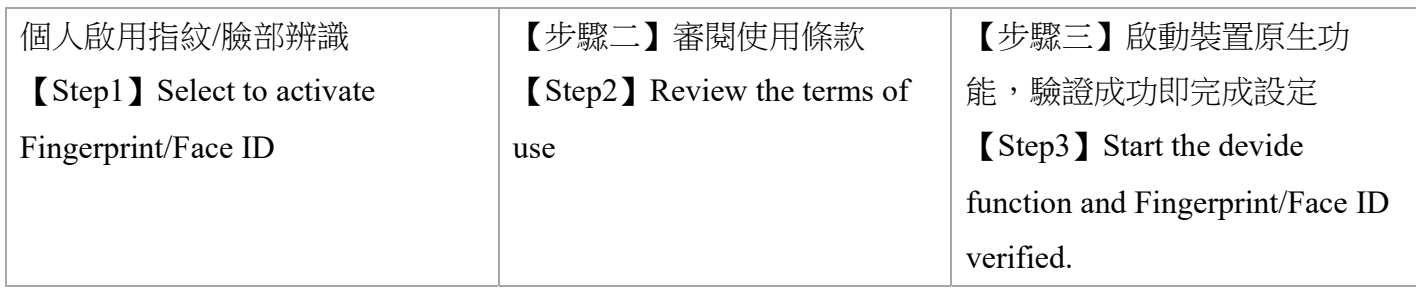

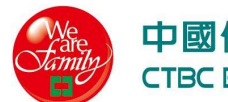

#### 中國信託銀行 **CTBC BANK**

Ver.202210

|         |   | 快速登入暨生物辨識登入使用條款                                                                                              |                   |  |
|---------|---|----------------------------------------------------------------------------------------------------|-------------------|--|
| 預設使用    |   | 一、名詞定義<br>1. 本行客戶:指使用本行金融服務,授權並同<br>意指定授權使用者於本行行動銀行之各項操作<br>及指示。<br>2. 指定授權使用者:經本行客戶授權之指定對                   | 預設使用              |  |
| 圖形碼變更   | ⋋ | 象,以非貴行提供之裝置向貴行註冊,且本行<br>客戶同意該指定授權使用者於行動銀行之各項<br>指示及操作,以下簡稱使用者。<br>3. 行動裝置:指包含但不限於智慧型手機、平<br>板電腦等具通信及連網功能之設備。 | 圖形碼變更             |  |
| 啟用狀態    |   | 4. 行動網路銀行:指本行於Android平台、iOS<br>平台或其他平台提供之「網路銀行服務」應用<br>程式,且授權使用者安裝於行動裝置上之應用<br>程式,以下簡稱行動銀行。                  | 啟用狀態              |  |
| 圖形碼     |   | 5. 生物辨識: 指行動裝置內建之生物特徵辨識<br>功能,如指紋、臉部、虹膜、聲音、掌紋、靜<br>脈、簽名等。                                                    | 圖形碼               |  |
| 指紋/臉部辨識 |   | 6. 圖形碼: 指使用者預先於本行行動銀行設<br>定,以多個點連結成之圖形或線條。<br>我已審閱並同意快速登入暨生物辨識登入                                             | Face ID<br>指紋/臉部辨 |  |

- (b) 裝置管理 Device Management
	- (a) 已註冊裝置 Registered Device
		- 顯示您正在使用的裝置資訊,以及此登入帳號已註冊之裝置 It shows the device you use to log in and the registered device by the User ID.
		- 指定裝置顯示為「OTP 裝置」,表示該裝置可以在未登入的情況下產生 OTP。若您欲使用「非 OTP 裝置」產生 OTP, 請先登入。One device shows as "OTP Device", which means you can generate OTP without log in by that device. If you would like to generate OTP by a non-OTP device, please log in first.
		- 對於您已不使用之舊裝置,建議刪除以避免資料外洩風險。For the device you do not use it any more, please delete it.

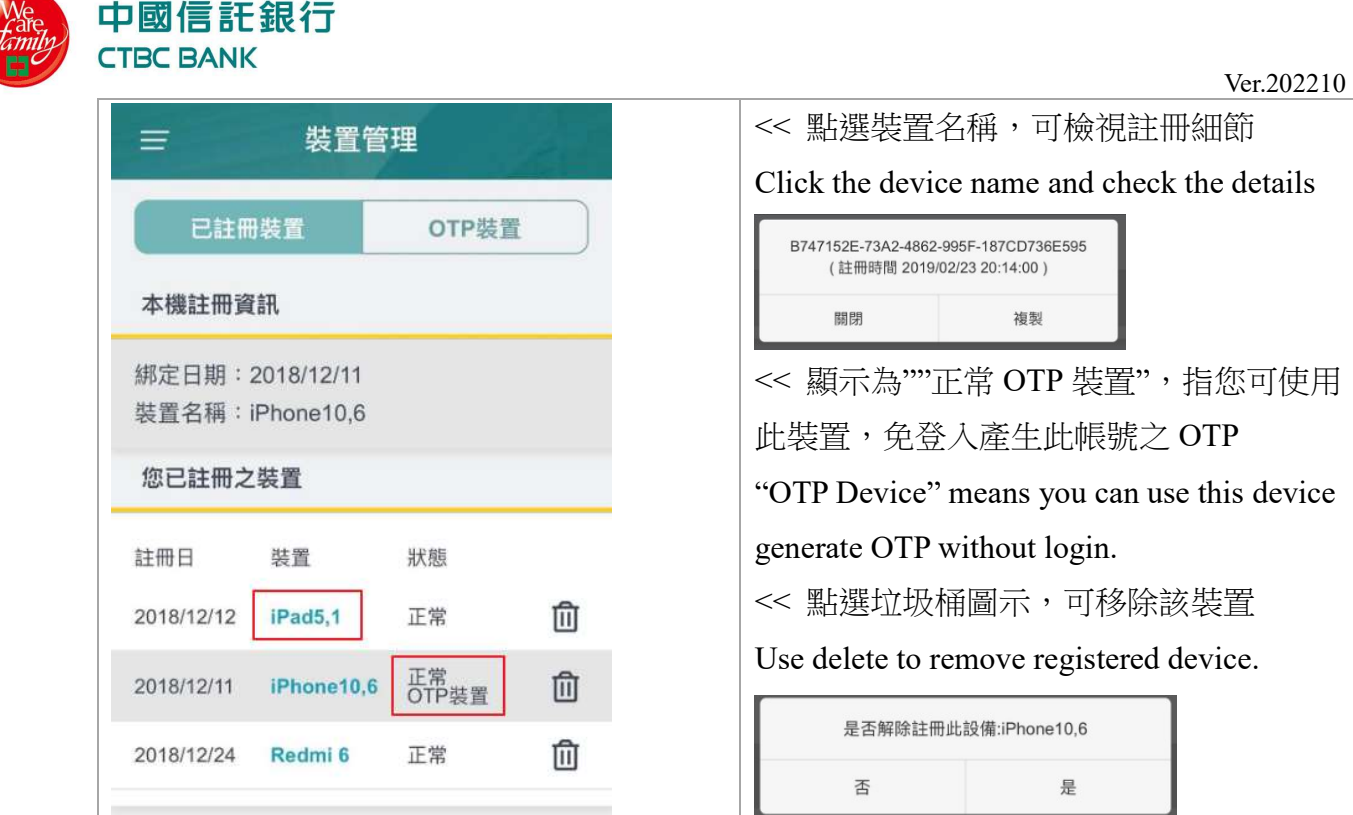

#### (b) OTP 裝置 OTP Device

此功能可讓您手動將 OTP 裝置切換至您目前使用的裝置上

You can use it to switch the OTP device to the one you are using.

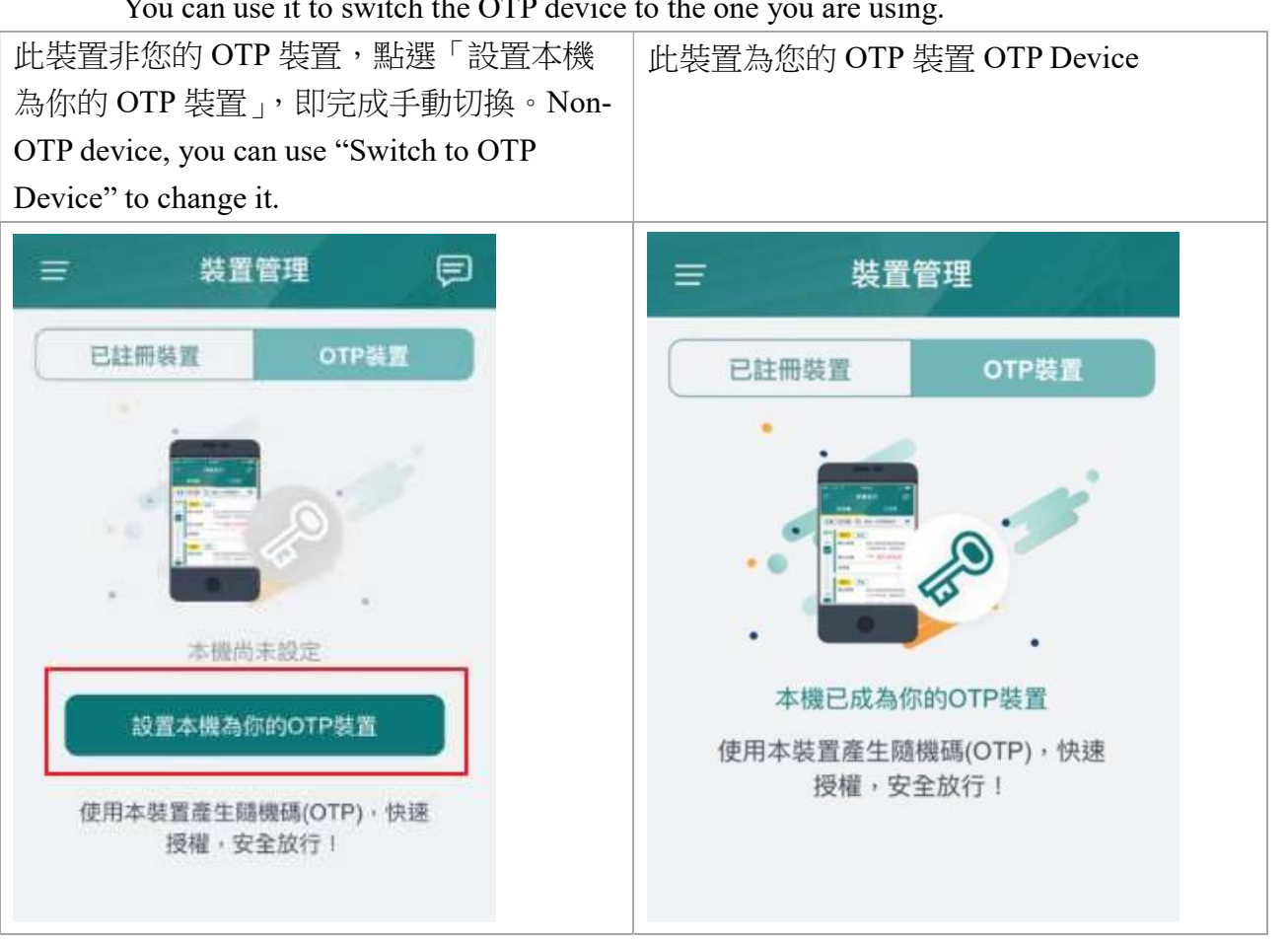

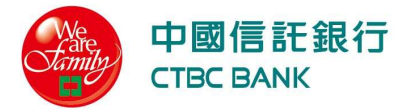

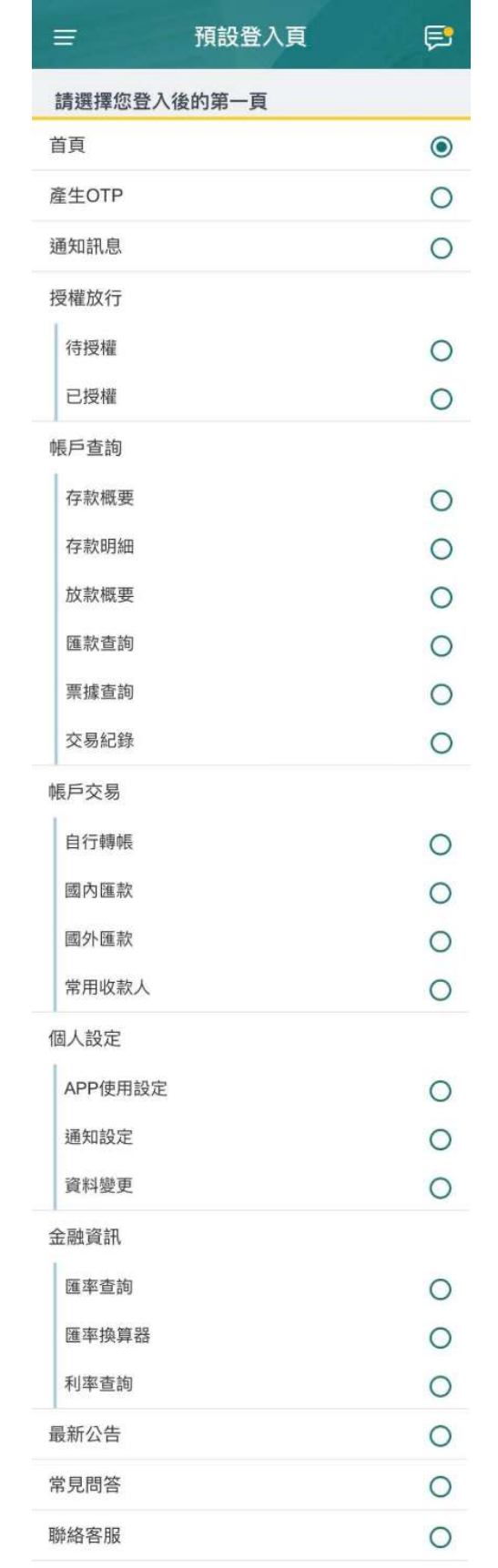

<< 點選即可設定登入後顯示的第一頁 Set the first page when login.

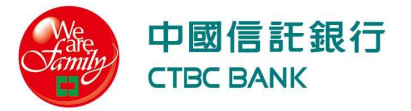

## (d) 預設幣別 Default Currency

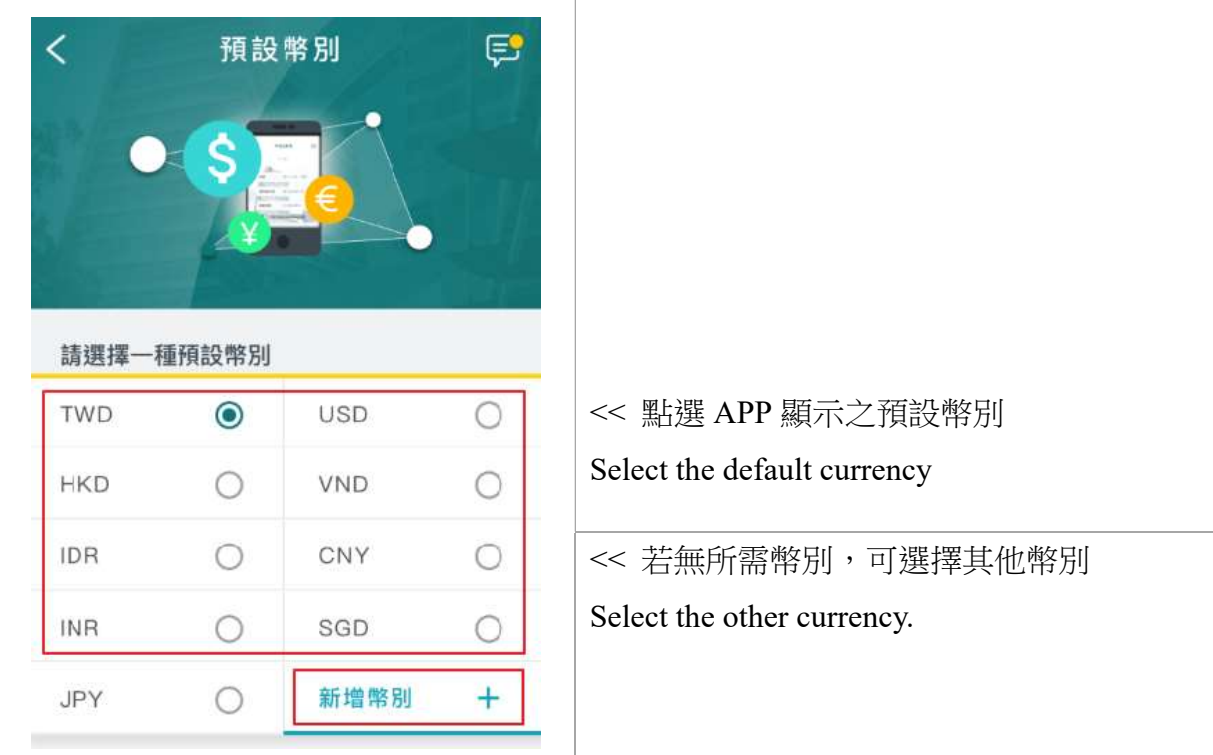

## (e) 變更語系 Change Language

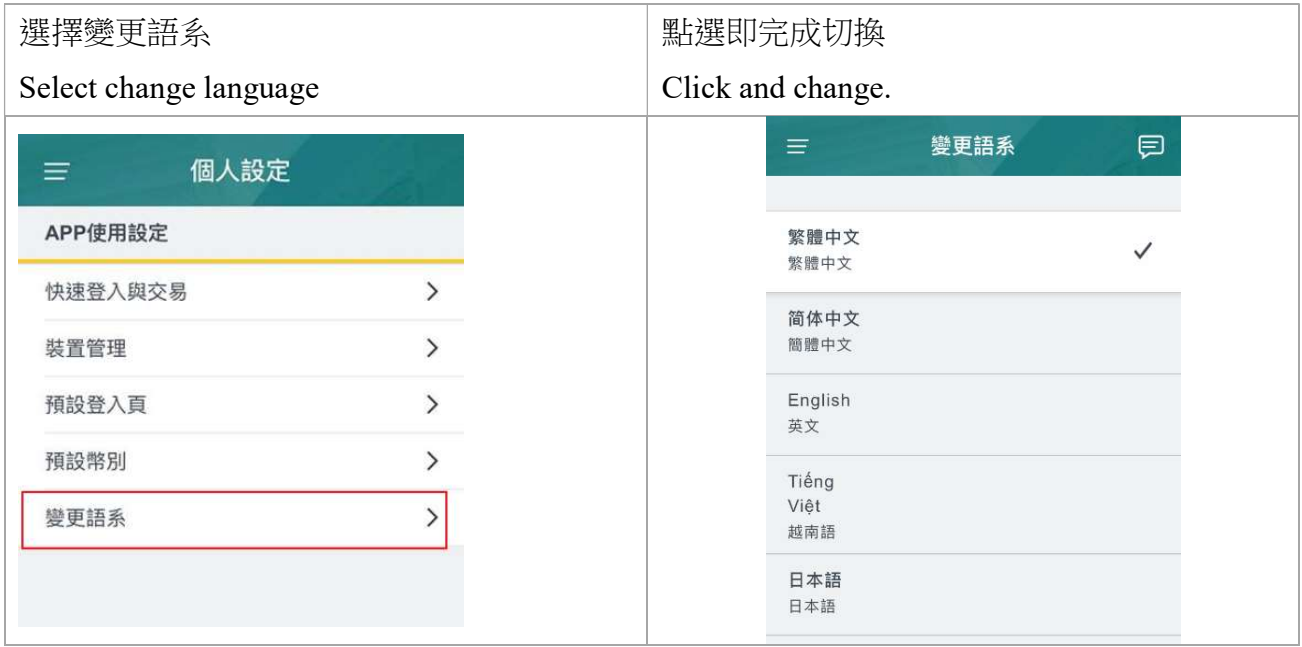

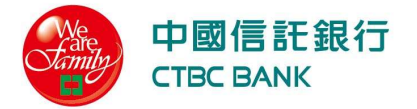

## 2. 通知設定 Notification Settings

可設定是否收到各項通知 Set all notice received.

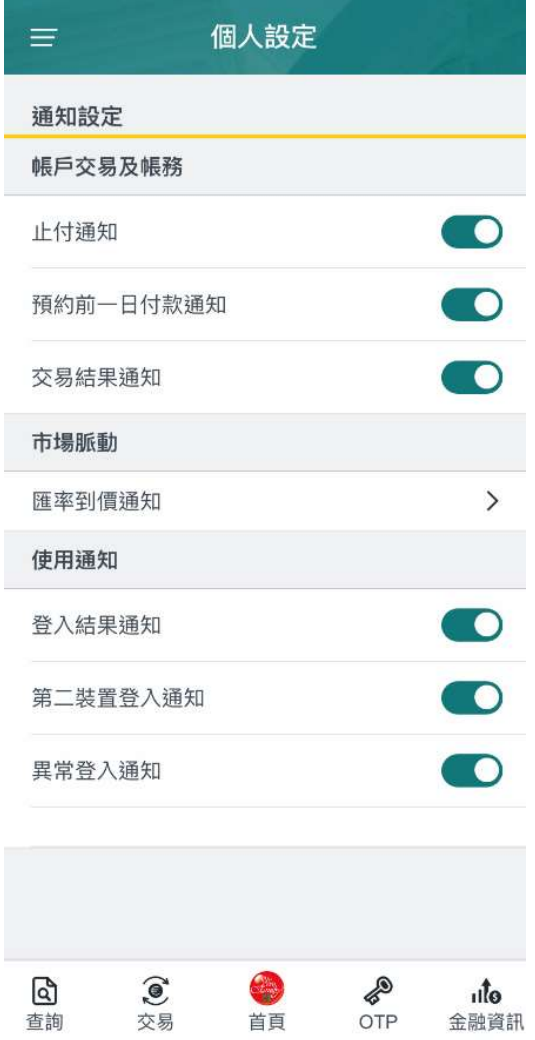

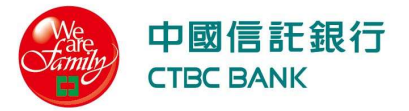

【匯率到價通知】設定通知條件

【FX Rate】Set the notification condition

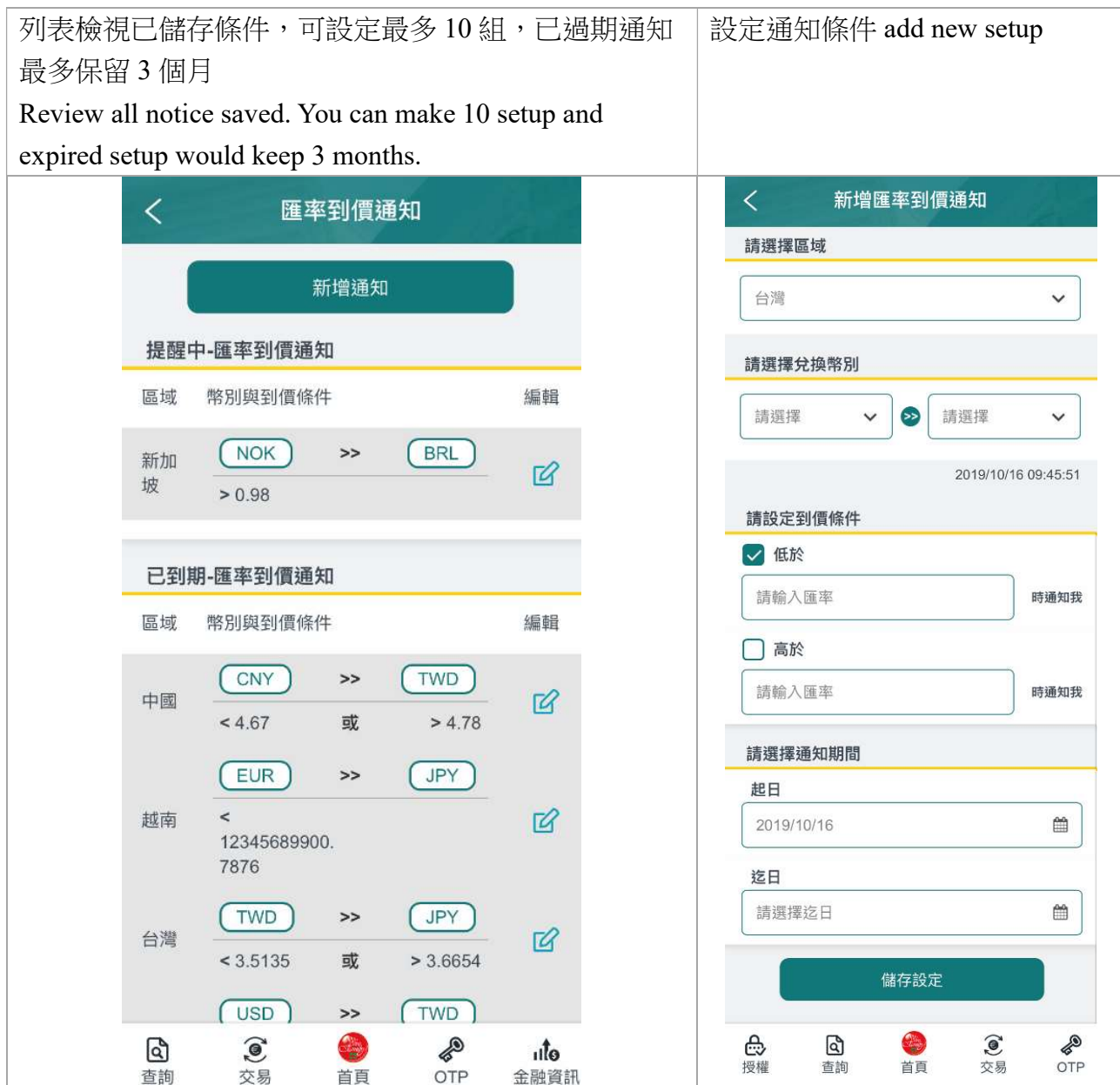

Ver.202210

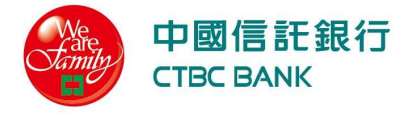

- 3. 資料變更 Change User Profile
	- (a) 變更使用者代號 Change UserID
	- 若有開啟快速登入與交易驗證設定,為您的使用安全,將自動關閉原設定,請以新使 用者代號重新設定。For security reason, please re-set quick login and txn by new user ID.
	- 使用者代號最少應有 6 個字元 User ID must be minimum 6 characters
	- 使用者代號最多可包含 12 個字元 User ID must be maximum 12 characters
	- 使用者代號不可含有特殊符號如 %, #, ! 等 User ID must not contain the special character such as  $\%$ , #, !, and etc..

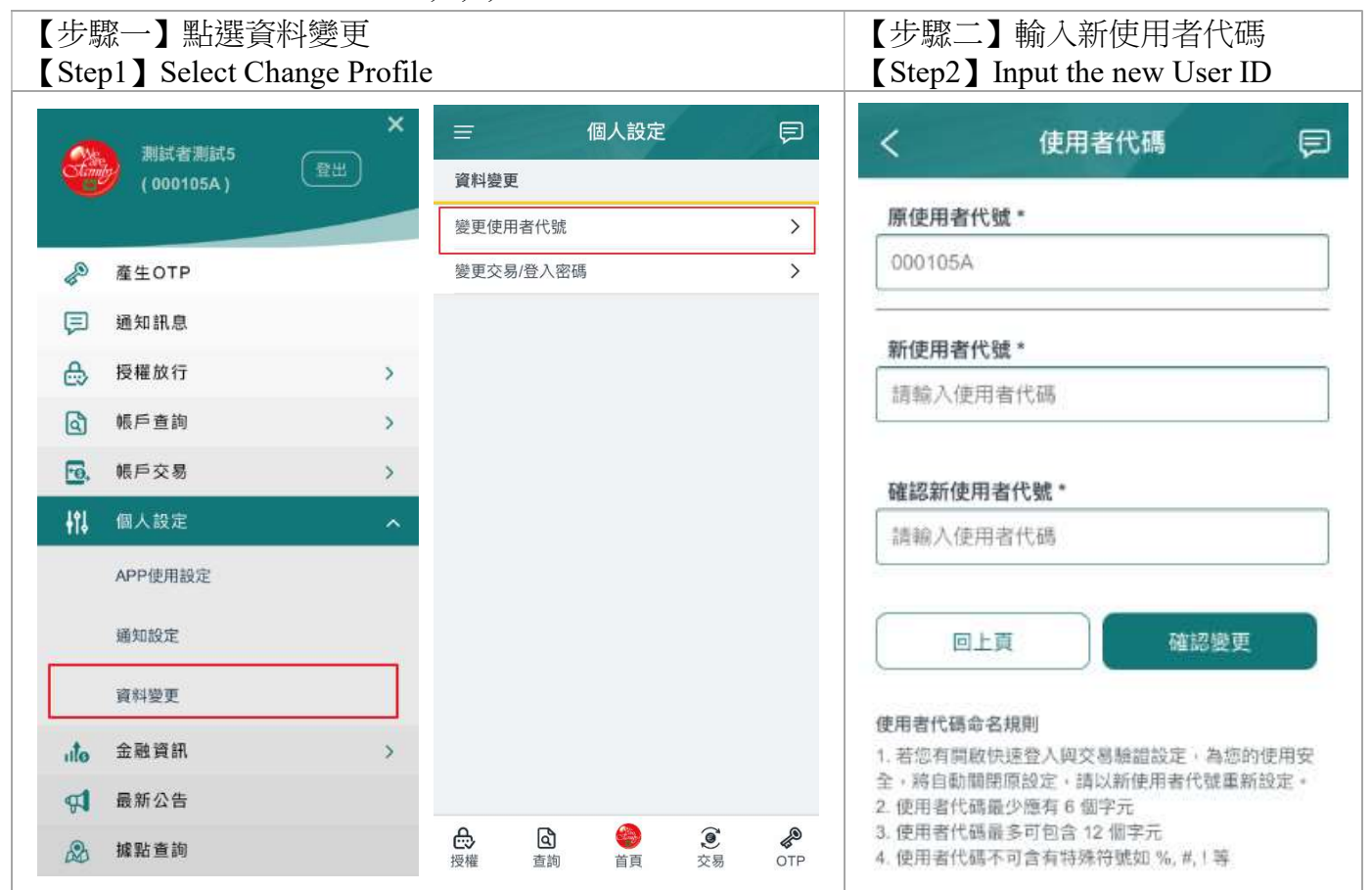

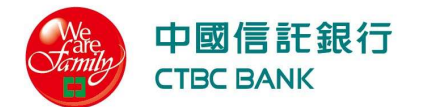

- (b) 變更交易/登入密碼 Change Password
- 密碼最少應有 6 個字元 密碼最多可包含 12 個字元。Password must be minimum 6 characters Password must be maximum 12 characters.
- 密碼至少要有一個小寫英文字;密碼至少要有一個數字。Password must contain at least 1 lower character and 1 number.
- 密碼不可含有特殊符號如%,#,!等。Password must not contain the special character such as  $\frac{6}{7}$ ,  $\frac{4}{7}$ , and etc.
- 密碼不得包含 4 位以上連續數字或是英文字.(例: 1234, abcd) Password must not contain consecutive 4 characters or numbers.(ex. 1234, abcd)
- 密碼與使用者代號或統一編號不應相同。Password must not same as user id or customer id.
- 變更密碼不得與前一次相同。Password must not same as last 1 password

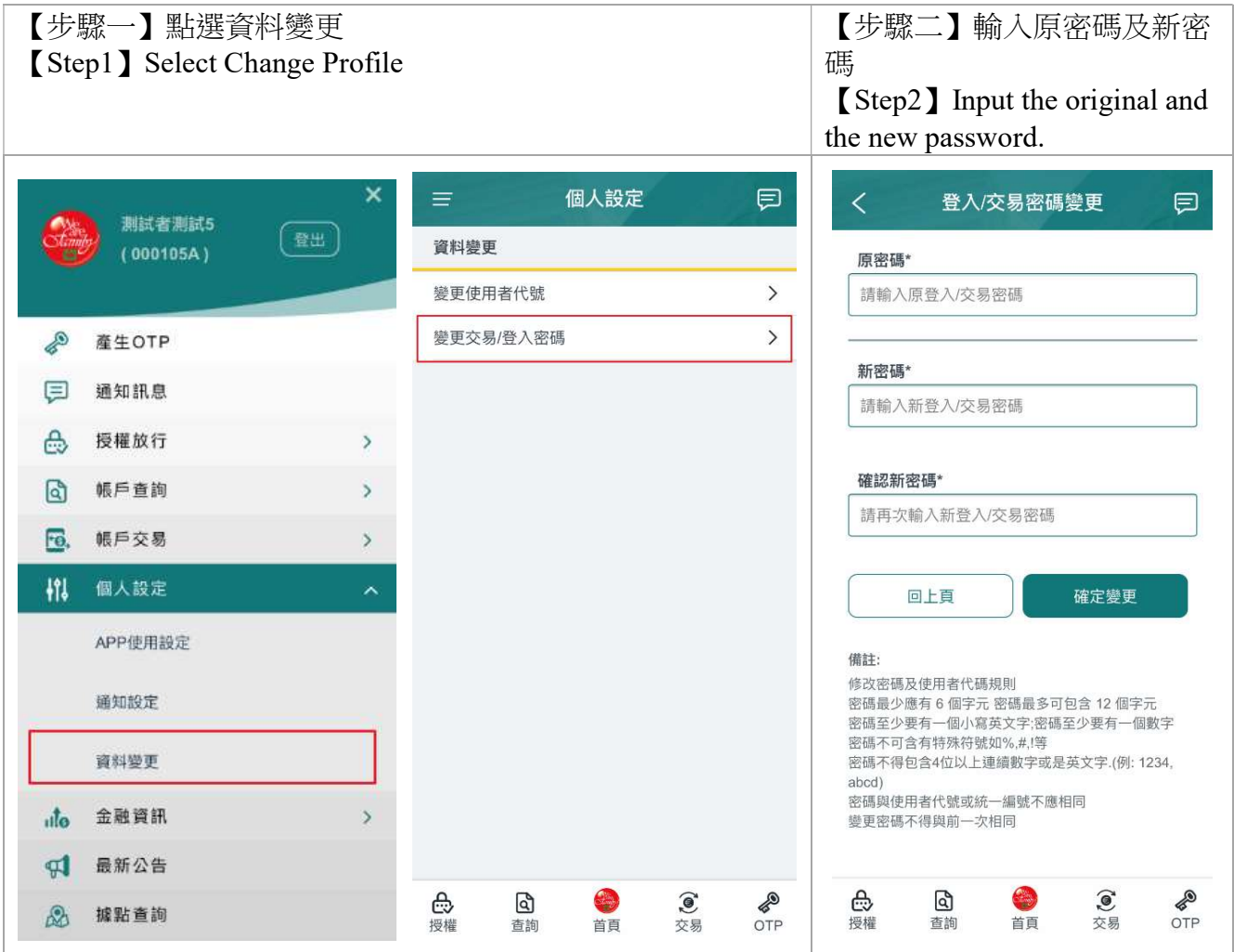

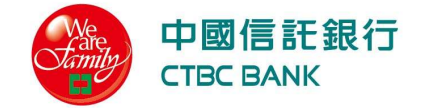

#### 十、 金融資訊 Information

## 1. 匯率查詢 FX Rate

(a) 本資料僅提供參考,實際匯率請與本行人員洽詢。

The information on this page is for reference only. Contact us for the actual rate.

(b) 人民幣/CNY(在岸匯率),人民幣/CNH(離岸匯率)。企業欲使用 CNY(在岸匯率),請備 妥相關文件洽本行服務櫃檯。

CNY (RMB onshore exchange rate), CNH (RMB offshore exchange rate). Please ask our customer representatives for foreign exchange in CNY rate with regarding documents.

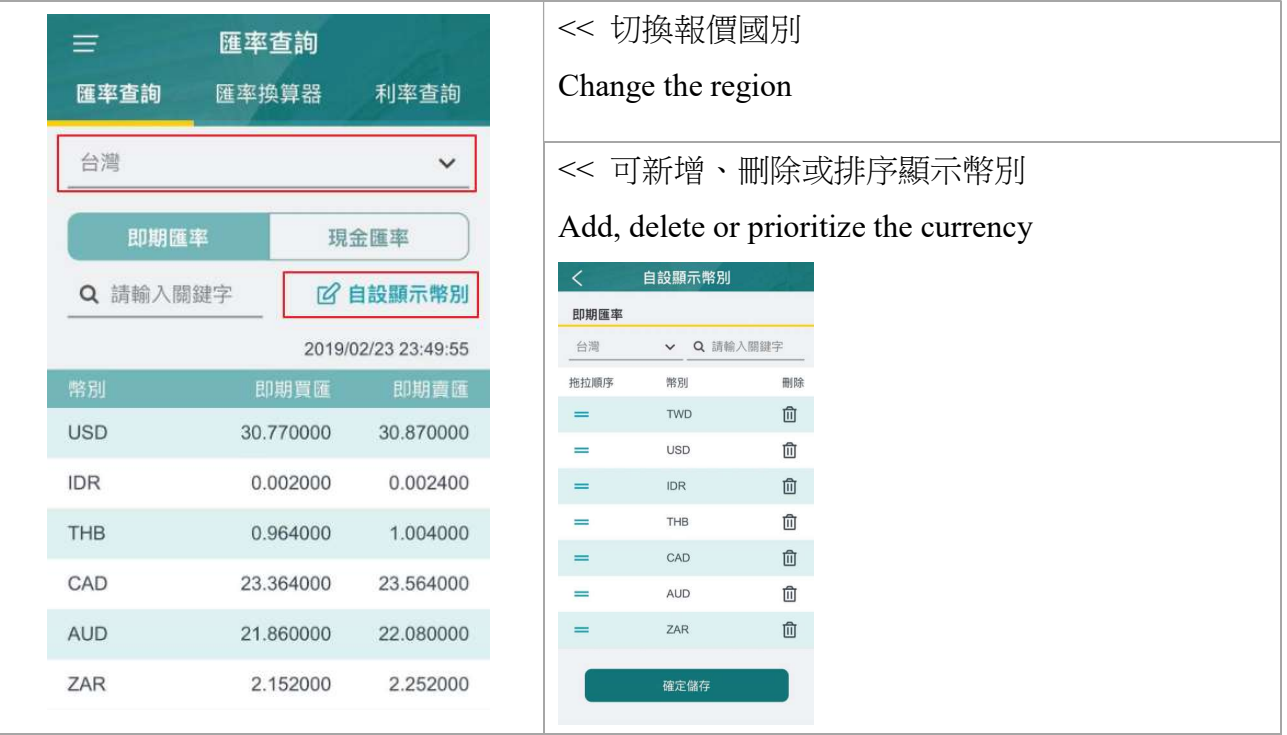

## 2. 匯率換算器 Converter

- (a) 本試算僅提供參考,實際匯率請與本行人員洽詢。The information on this page is for reference only. Contact us for the actual rate.
- (b) 人民幣/CNY(在岸匯率),人民幣/CNH(離岸匯率)。企業欲使用 CNY(在岸匯率),請備 妥相關文件洽本行服務櫃檯。NY (RMB onshore exchange rate), CNH (RMB offshore exchange rate). Please ask our customer representatives for foreign exchange in CNY rate with regarding documents.

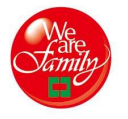

#### 中國信託銀行 **CTBC BANK**

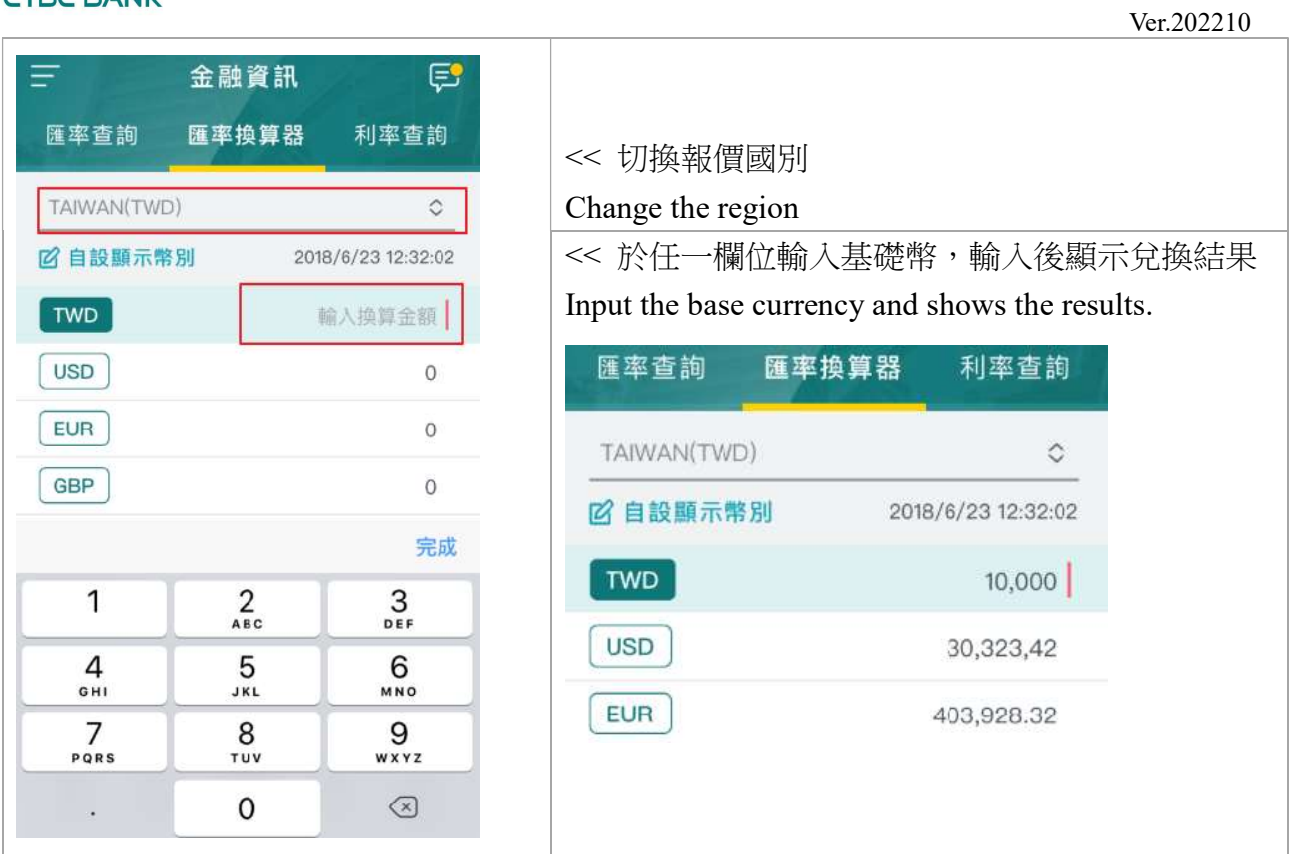

#### 3. 利率查詢 Interest Rate

- (a) 單位:年息% Unit: %
- (b) 本資料僅提供參考,實際利率請與本行人員洽詢。The information on this page is for reference only. Contact us for further information.

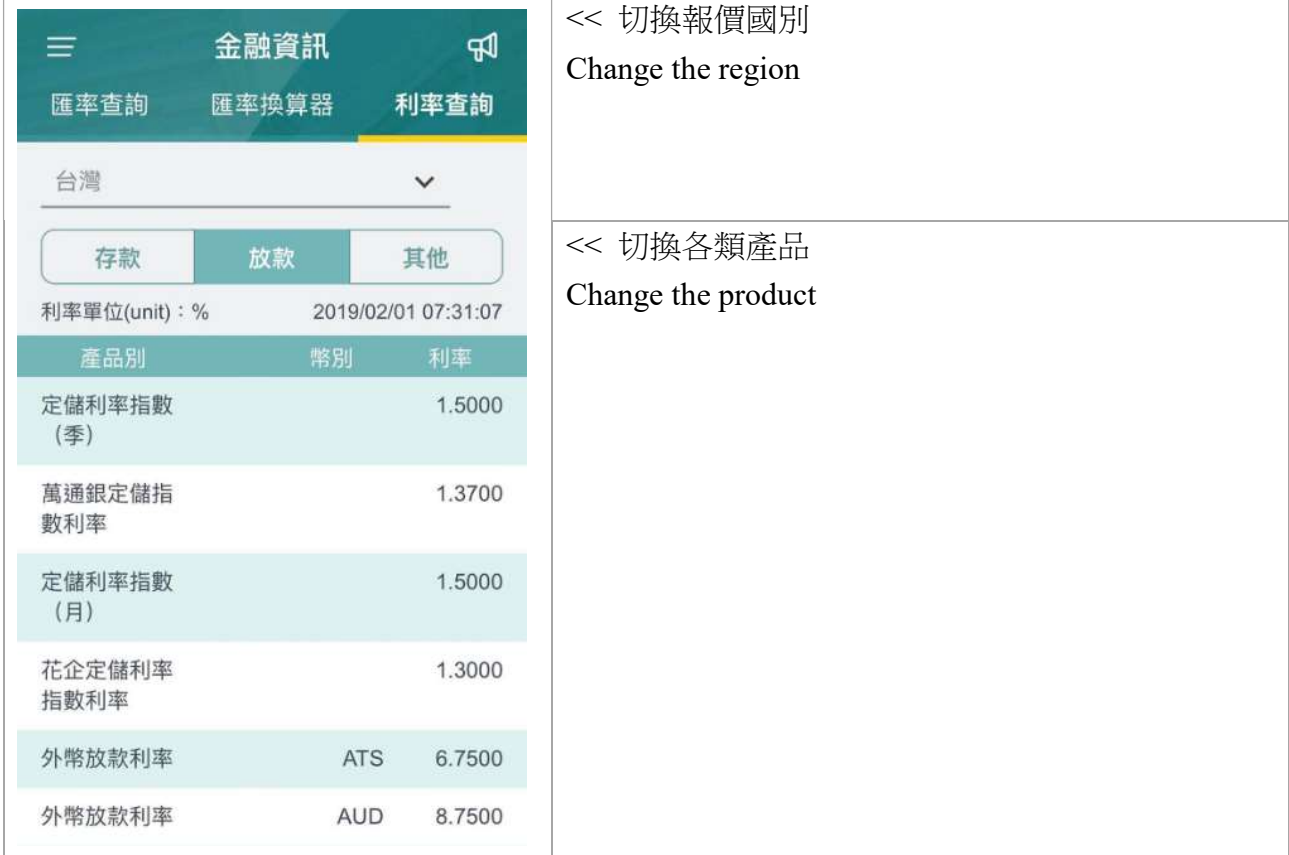

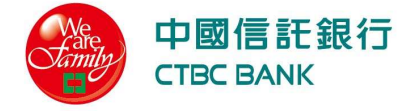

## 十一、 最新公告 Announcement

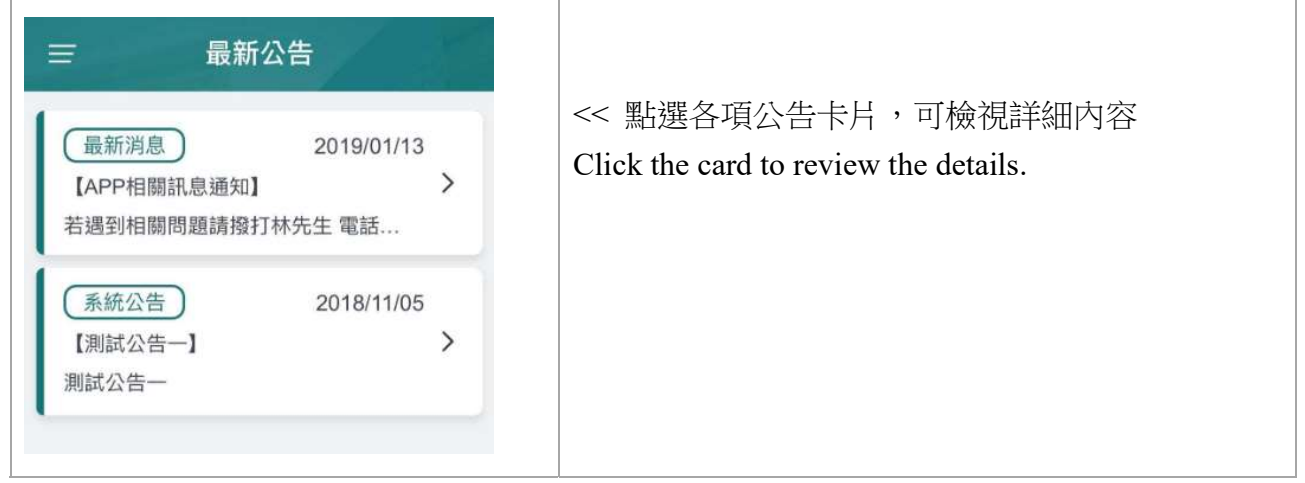

## 十二、 據點查詢 Branch

點選後將離開APP,以手機瀏覽器,開啟本行據點查詢網頁 Click and open the CTBC Branch link.

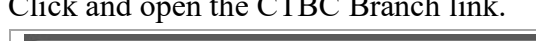

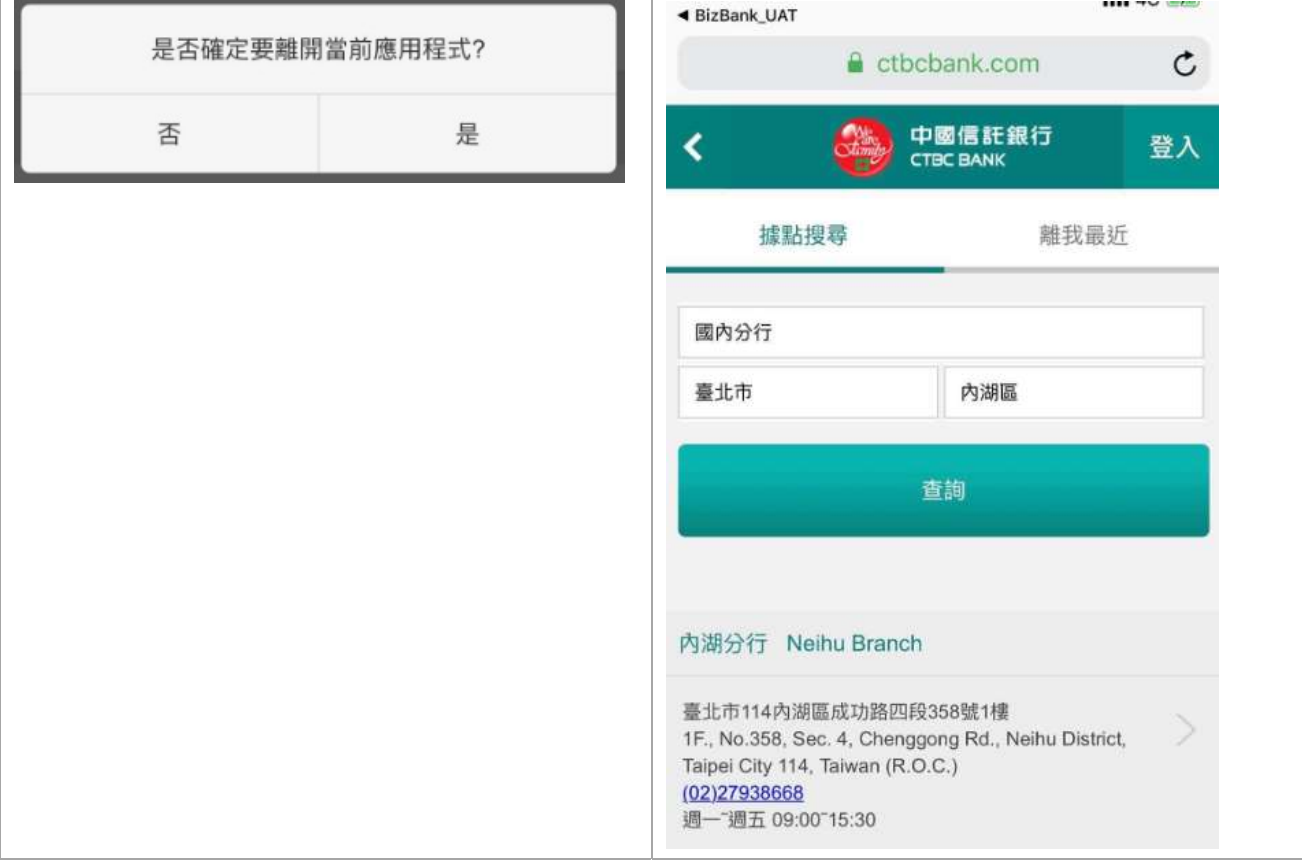

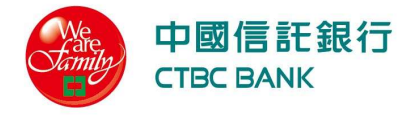

#### 常見問答 Q&A

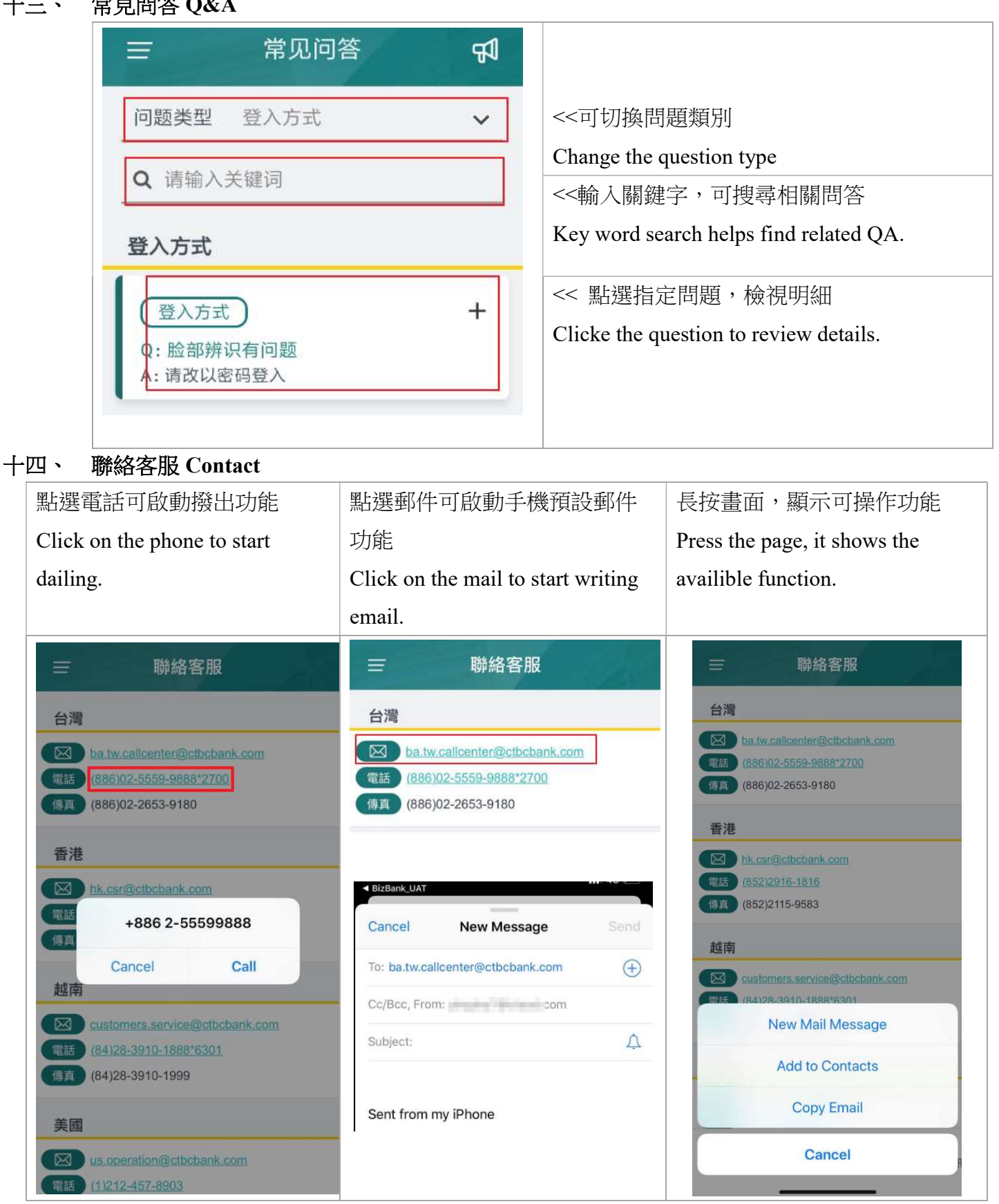

#### 十五、 各功能適用地區 Functions for Each Regions

適用服務及功能項目,可能因當地法規及企業向本行申請之使用者權限而不同。Available functions might differ from regions and the role you applied.